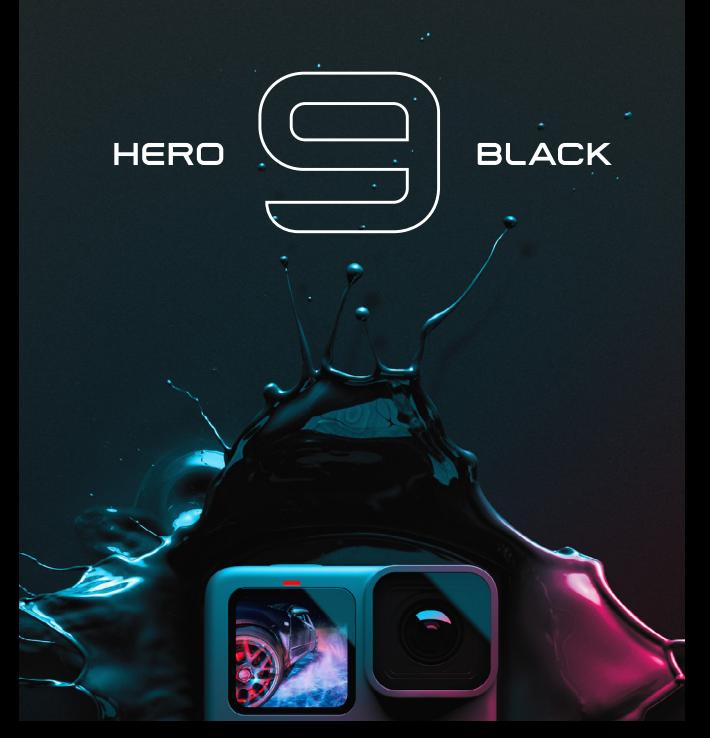

# Rejoignez le mouvement GoPro

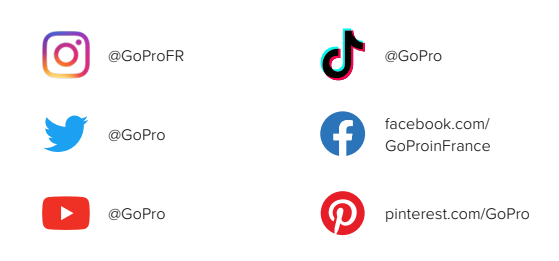

# Table des matières Table des matières

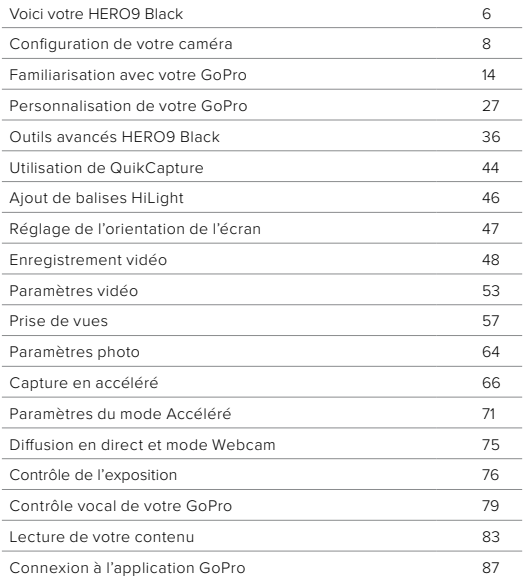

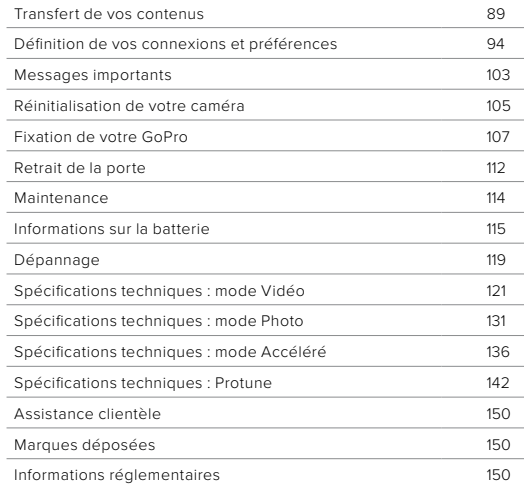

# <span id="page-3-0"></span>Voici votre HERO9 Black

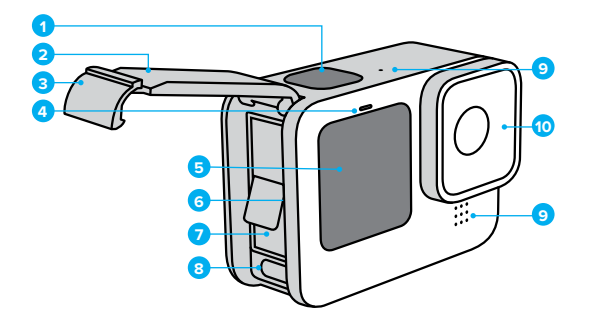

- 1. Bouton Obturateur<sup>O</sup>
- 2. Porte
- 3. Loquet de la porte
- 4. Témoin d'état
- 5. Écran avant
- 6. Fente pour carte microSD
- 7. Batterie
- 8. Port USB-C
- 9. Microphone
- 10. Objectif amovible

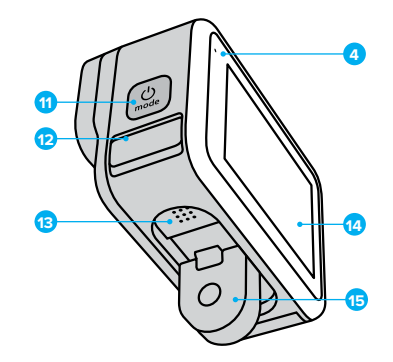

11. Bouton Mode (2)

- 12. Système d'évacuation (conçu pour évacuer l'eau. Il ne s'agit pas d'une porte/d'un loquet. N'essayez pas de l'ouvrir.)
- 13. Haut-parleur
- 14. Écran tactile
- 15. Tiges articulées

Apprenez à utiliser les accessoires fournis avec votre GoPro. Consultez la section *Fixation de votre GoPro* (page 107).

## Configuration de votre caméra Configuration de votre caméra

#### CARTES MICROSD

Vous aurez besoin d'une carte microSD (vendue séparément) pour enregistrer vos vidéos et photos. Utilisez une carte de marque répondant aux exigences suivantes :

- microSD, microSDHC ou microSDXC
- Classe 10 ou UHS-I
- Capacité maximale de 256 Go

Pour consulter la liste des cartes microSD recommandées, rendez-vous sur [gopro.com/microsdcards](https://gopro.com/help/articles/block/microSD-Card-Considerations).

*Attention :* assurez-vous que vos mains sont propres et sèches avant de manipuler votre carte SD. Vérifiez les consignes du fabricant pour connaître la plage de température acceptable de votre carte et consulter d'autres informations importantes.

**ASTUCE DE PRO :** gardez votre carte SD en bon état en la reformatant régulièrement. Cette opération effacera l'intégralité de votre contenu multimédia. Pensez donc à l'enregistrer d'abord.

- 1. Balayez l'écran arrière vers le bas pour accéder au tableau de bord.
- 2. Balayez l'écran vers la gauche et appuyez sur Preferences (Préférences) > Reset (Réinitialiser) > Format SD Card (Formater la carte SD).

Pour savoir comment enregistrer vos vidéos et photos, consultez la section *Transfert de vos contenus* (page 89).

#### BATTERIE RECHARGEABLE

Pour bénéficier de performances optimales, veillez à utiliser la batterie rechargeable GoPro (HERO9 Black) avec votre nouvelle GoPro.

**ASTUCE DE PRO :** il existe un moyen très simple de vérifier l'état de votre batterie et de vous assurer que vous utilisez le bon modèle.

- 1. Balayez l'écran arrière vers le bas pour accéder au tableau de bord.
- 2. Balayez l'écran vers la gauche et appuyez sur Preferences (Préférences) > About (À propos) > Battery Info (Infos de la batterie).

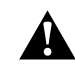

AVERTISSEMENT : bien que les batteries non fournies par GoPro puissent être compatibles avec HERO9 Black, elles en limiteront les performances. Si vous utilisez une autre batterie, les performances de votre caméra ne sont pas garanties.

Pour plus d'informations sur la sécurité et l'utilisation de la batterie, consultez la section *Informations sur la batterie* (page 115).

### INSERTION DE LA BATTERIE ET DE LA CARTE MICROSD

1. Déverrouillez le loquet et ouvrez la porte.

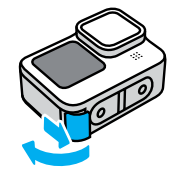

2. Une fois la caméra éteinte et la batterie retirée, insérez votre carte SD dans l'emplacement pour carte avec l'étiquette orientée vers le compartiment de la batterie.

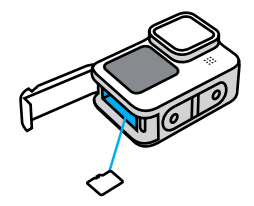

Vous pouvez éjecter la carte en appuyant dessus avec l'ongle, dans l'emplacement.

## Configuration de votre caméra Configuration de votre caméra

3. Insérez la batterie.

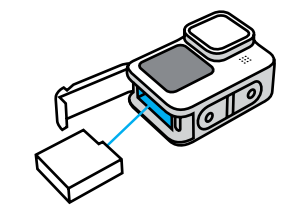

4. Connectez la caméra à un chargeur USB ou à un ordinateur à l'aide du câble USB-C fourni.

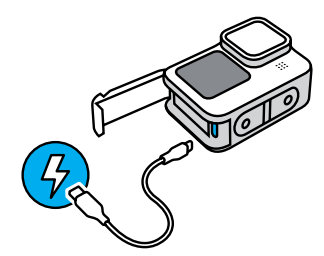

Il faut compter environ 3 heures pour charger complètement la batterie. Le témoin d'état de la caméra s'éteint lorsque le chargement est terminé. Pour en savoir plus, consultez la section *Informations sur la batterie* (page 115).

**ASTUCE DE PRO :** pour un chargement plus rapide, utilisez le Supercharger GoPro (vendu séparément).

## Configuration de votre caméra Configuration de votre caméra

5. Débranchez le câble et fermez la porte une fois la charge terminée. Assurez-vous que la porte est bien fermée et le loquet verrouillé avant d'utiliser votre caméra.

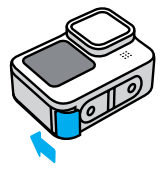

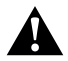

AVERTISSEMENT : la porte de votre caméra est amovible. Assurez-vous que la porte est bien fermée et verrouillée après la fermeture.

#### MISE À JOUR DU LOGICIEL DE VOTRE CAMÉRA

Pour bénéficier des dernières fonctionnalités de votre GoPro et de performances optimales, veillez à utiliser la version la plus récente du logiciel.

#### Mise à jour avec l'application GoPro

- 1. Téléchargez l'application depuis l'App Store d'Apple ou Google Play.
- 2. Suivez les instructions affichées dans l'application pour connecter votre caméra à votre appareil mobile. Si un nouveau logiciel de caméra est disponible, l'application vous indique comment l'installer.

### Mise à jour manuelle

- 1. Rendez-vous sur [gopro.com/update.](http://gopro.com/update)
- 2. Sélectionnez *HERO9 Black* dans la liste des caméras.
- 3. Sélectionnez *Mettre à jour votre caméra manuellement* et suivez les instructions.

**ASTUCE DE PRO :** vous souhaitez savoir quelle version du logiciel vous utilisez ? Voici où se trouvent ces informations.

- 1. Balayez l'écran arrière vers le bas pour accéder au tableau de bord.
- 2. Balayez l'écran vers la gauche et appuyez sur Preferences (Préférences) > About (À propos) > Camera Info (Infos de la caméra).

## Familiarisation avec votre GoPro Familiarisation avec votre GoPro

MISE SOUS TENSION

Appuyez sur le bouton Mode  $\left[\frac{a}{2a}\right]$  pour allumer votre caméra HERO9 Black.

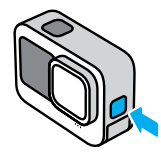

MISE HORS TENSION

Appuyez sur le bouton Mode  $\frac{6}{200}$  pendant 3 secondes pour l'éteindre.

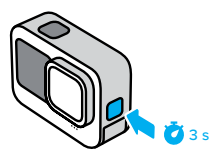

AVERTISSEMENT : soyez prudent lors de l'utilisation de votre GoPro, ainsi que de ses supports et accessoires. Faites attention à ce qui se passe autour de vous afin d'éviter de vous blesser ou de blesser autrui.

Veillez à suivre toutes les législations locales, y compris l'ensemble des lois relatives à la confidentialité des données susceptibles d'interdire l'utilisation de caméras dans certaines zones.

### NOUVEL ÉCRAN AVANT

Le nouvel écran avant de HERO9 Black affiche en direct la vue de l'objectif. Cela permet de capturer encore plus facilement des images parfaites.

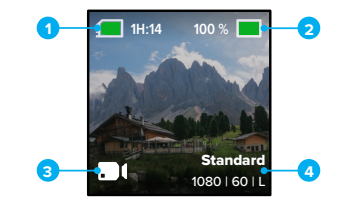

- 1. Durée d'enregistrement/Photos restantes
- 2. État de la batterie
- 3. Mode actuel (Vidéo, Photo ou Accéléré)
- 4. Paramètres de capture

### Options d'affichage

L'écran avant comprend quatre options d'affichage qui peuvent facilement être modifiées.

- 1. Balayez l'écran arrière vers le bas pour accéder au tableau de bord.
- 2. Appuyez sur **pour accéder aux paramètres de l'écran avant.**
- 3. Appuyez sur l'icône du paramètre souhaité.

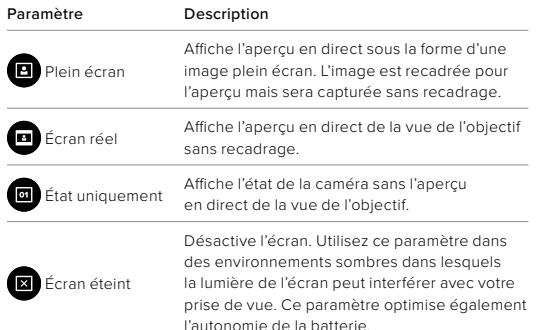

## Familiarisation avec votre GoPro Familiarisation avec votre GoPro

### UTILISATION DE L'ÉCRAN TACTILE ARRIÈRE

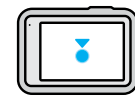

# Appuyer sur

Sélectionnez un élément pour l'activer ou le désactiver.

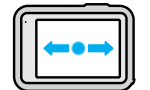

Balayer l'écran vers la gauche ou vers la droite Bascule entre les modes Vidéo, Photo et Accéléré.

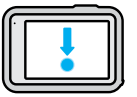

#### Balayer l'écran vers le bas à partir du bord de l'écran

Permet d'ouvrir le tableau de bord lorsque votre caméra est en orientation paysage.

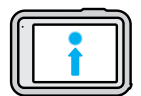

#### Balayer l'écran vers le haut à partir du bord de l'écran

Affiche la dernière photo ou vidéo que vous avez prise et accède à la galerie multimédia.

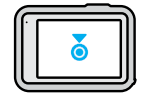

Appuyer longuement sur l'écran de capture Active et règle le contrôle de l'exposition.

**ASTUCE DE PRO :** vous pouvez masquer les informations d'état de votre caméra et les icônes sur l'écran avant et arrière en appuyant sur l'écran arrière. Appuyez de nouveau sur l'écran ou appuyez sur un bouton pour les faire réapparaître.

## Familiarisation avec votre GoPro

#### MODES DE CAPTURE

Votre GoPro possède trois modes de capture principaux.

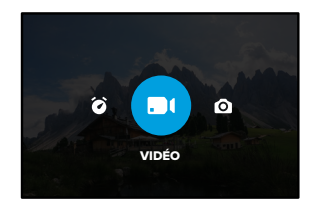

À l'aide de l'écran tactile arrière, glissez vers la gauche ou la droite pour sélectionner le mode souhaité.

### Vidéo

Comprend les préréglages Standard, Activité, Cinéma et Ralenti. Pour en savoir plus, consultez la section *[Enregistrement vidéo](#page-24-0)* [\(page 48\).](#page-24-0)

#### Photo

Comprend les préréglages Photo, LiveBurst, Rafale et Nuit. Pour en savoir plus, consultez la section *Prise de vues* (page 57).

#### Accéléré

Comprend les préréglages TimeWarp, Accéléré et Nuit en accéléré. Pour en savoir plus, consultez la section *Capture en accéléré* (page 66).

**ASTUCE DE PRO :** lorsque la caméra est allumée, vous pouvez appuyer sur le bouton Mode  $\mathbb{Q}$  pour changer de mode.

## Familiarisation avec votre GoPro

## RÉALISATION DU CLICHÉ PARFAIT

1. Il vous suffit d'appuyer sur le bouton Obturateur  $\bigcirc$  pour commencer l'enregistrement.

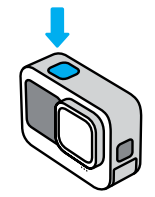

2. Appuyez de nouveau sur le bouton Obturateur opour arrêter l'enregistrement (modes Vidéo, Accéléré et Diffusion en direct uniquement).

# Familiarisation avec votre GoPro

### ÉCRAN TACTILE

L'écran tactile arrière permet d'accéder aux paramètres de capture de votre caméra.

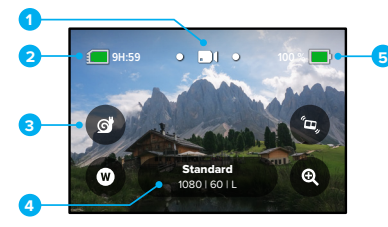

- 1. Mode actuel (Vidéo, Photo ou Accéléré)
- 2. Durée d'enregistrement/Photos restantes
- 3. Raccourcis écran personnalisables
- 4. Paramètres de capture
- 5. État de la batterie

*Attention :* les paramètres de capture ne sont pas disponibles lorsque vous utilisez votre GoPro en orientation portrait. Veillez à choisir les paramètres dont vous avez besoin avant de faire pivoter votre caméra.

**ASTUCE DE PRO :** appuyez sur le bouton Mode  $\binom{0}{n}$  pour revenir rapidement à cet écran à partir de quasiment n'importe où.

# Familiarisation avec votre GoPro

### MODIFICATION DES PRÉRÉGLAGES

Chaque mode de capture possède des préréglages qui permettent de basculer facilement entre le meilleur mode et les meilleurs réglages pour votre cliché.

1. Appuyez sur les paramètres de capture.

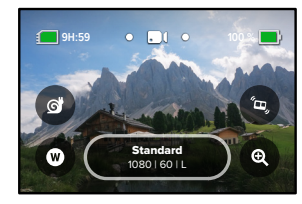

2. Appuyez sur le préréglage que vous désirez. Tous les paramètres prédéfinis sont verrouillés dans votre caméra et prêts à l'emploi.

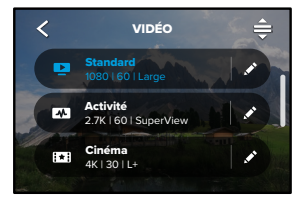

#### PERSONNALISATION DES PRÉRÉGLAGES

Vous pouvez modifier les paramètres de vos préréglages en quelques actions seulement.

1. Lorsque votre caméra est en orientation paysage, appuyez sur à côté du préréglage à modifier.

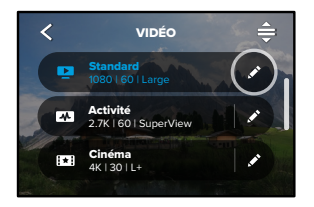

2. Appuyez sur le paramètre que vous souhaitez modifier.

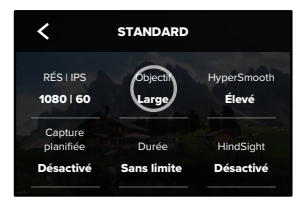

## Familiarisation avec votre GoPro Familiarisation avec votre GoPro

Les instructions qui apparaissent à l'écran vous donnent un aperçu de vos options.

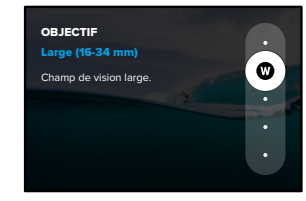

Pour plus de détails sur les paramètres, consultez la section *[Spécifications techniques](#page-60-0)* (à partir de la page 121).

3. Faites défiler l'écran vers le bas pour accéder aux paramètres les plus avancés.

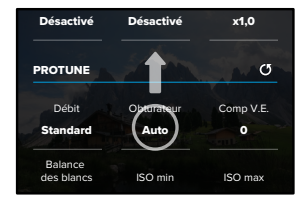

consultez la section *Protune* (à partir de la page 142). Pour en savoir plus sur tous les paramètres avancés,

4. Appuyez sur *pour enregistrer vos modifications et revenir à l'écran* des préréglages.

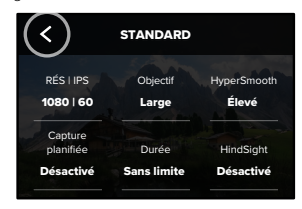

mais vous pouvez les personnaliser comme vous le souhaitez. *Attention :* vous ne pouvez pas supprimer les préréglages préchargés, Vous pouvez également créer vos propres préréglages personnalisés.

Pour en savoir plus, consultez la section *Création de vos propres préréglages* (page 27).

longuement sur les paramètres de capture pour passer directement au menu des paramètres. **ASTUCE DE PRO :** depuis l'écran de capture, vous pouvez appuyer

## Familiarisation avec votre GoPro Familiarisation avec votre GoPro

RESTAURATION DES PRÉRÉGLAGES PAR DÉFAUT Vous pouvez revenir aux paramètres d'origine à tout moment. 1. Appuyez sur  $\triangle$ .

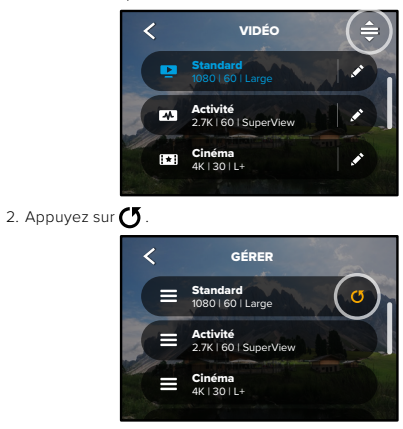

3. Appuyez sur Terminé.

*Attention :* vous pouvez également faire défiler l'écran jusqu'à la fin de la liste des paramètres et appuyer sur Restaurer.

## Familiarisation avec votre GoPro

#### NAVIGATION À L'AIDE DES BOUTONS

Même si votre GoPro est étanche, l'écran tactile ne fonctionne pas sous l'eau. Utilisez les boutons et l'écran avant pour modifier les préréglages du mode que vous utilisez.

- 1. Assurez-vous que la caméra est allumée, maintenez le bouton Mode  $\mathbb{Q}$  enfoncé, puis appuyez sur le bouton Obturateur  $\bigcap$ Un menu apparaîtra sur l'écran avant.
- 2. Appuyez sur le bouton Mode pour parcourir les préréglages.
- 3. Utilisez le bouton Obturateur pour sélectionner un préréglage.

*Attention :* le tableau de bord et la galerie multimédia ne sont pas disponibles lorsque vous naviguez à l'aide des boutons.

## Personnalisation de votre GoPro

#### CRÉATION DE VOS PROPRES PRÉRÉGLAGES

Les paramètres de capture les plus adaptés lors d'une journée sur les pistes de ski ne seront pas forcément aussi efficaces pour des enregistrements en intérieur. Des préréglages personnalisés vous permettent de configurer et d'enregistrer les paramètres pour ces deux cas de figure, afin que vous puissiez passer d'un mode à l'autre en un clin d'œil.

1. Appuyez sur les paramètres de capture, puis faites défiler la liste des préréglages jusqu'en bas et appuyez sur .

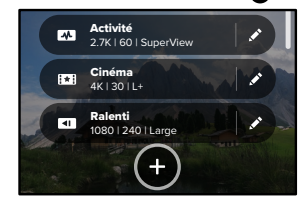

2. Choisissez un mode prédéfini.

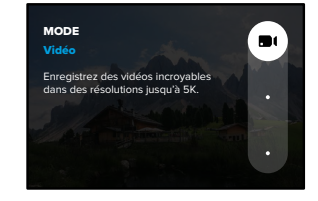

Appuyez sur un paramètre pour le modifier.

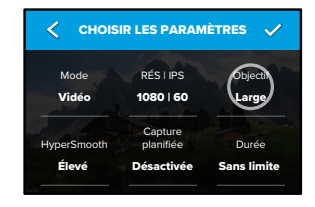

Les instructions qui apparaissent à l'écran vous donnent un aperçu de vos options. Pour en savoir plus sur tous les paramètres, consultez la section *[Spécifications techniques](#page-60-0)* (à partir de la page 121).

3. Faites défiler l'écran vers le bas pour accéder aux paramètres les plus avancés.

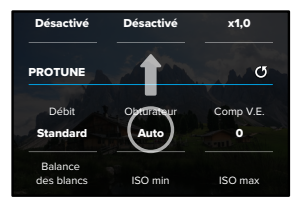

parametre pour plus de détails sur les paramètres avancés, consultez la section Auto *Protune* (à partir de la page 142).

## Personnalisation de votre GoPro

**HyperSmooth** 

4. Appuyez sur *I* lorsque vous avez terminé. CHOISIR LES PARAMÈTRES  $\checkmark$ Mode RÉS | IPS Objectif Vidéo 1080 | 60 Large

5. Choisissez une icône et un nom pour votre préréglage.

Élevé Désactivée

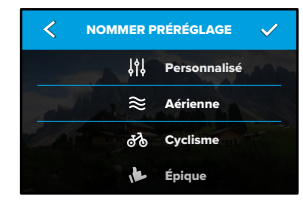

Capture planifiée

Sans limite Durée

6. Appuyez sur pour enregistrer votre préréglage.

O DE CONTRE POUR LA CHANGE POUR POUR LA CORPORATION DE LA CORPORATION DE LA CORPORATION DE LA CORPORATION DE LA CORPORATION DE LA CORPORATION DE LA CORPORATION DE LA CORPORATION DE LA CORPORATION DE LA CORPORATION DE LA C .<br>Vous devrez peut-être affiner vos préréglages après les avoir testés.

### SUPPRESSION DE VOTRE PRÉRÉGLAGE

1. Appuyez sur  $\triangle$ .

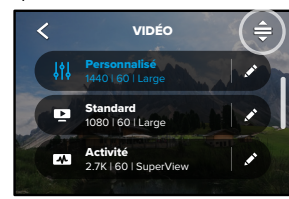

2. Appuyez sur  $\Omega$ .

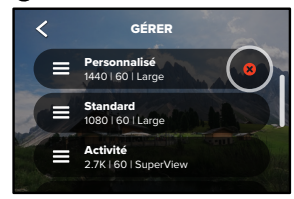

Attention : vous pouvez également faire défiler l'écran jusqu'à la fin de la liste des paramètres et appuyer sur Supprimer.

# Personnalisation de votre GoPro

### PARAMÈTRES SUGGÉRÉS

Voici quelques-uns des meilleurs modes et paramètres pour la capture de vos activités préférées. Essayez-les en guise de points de départ pour vos préréglages, puis utilisez-les de façon à trouver ce qui correspond le mieux à vos attentes.

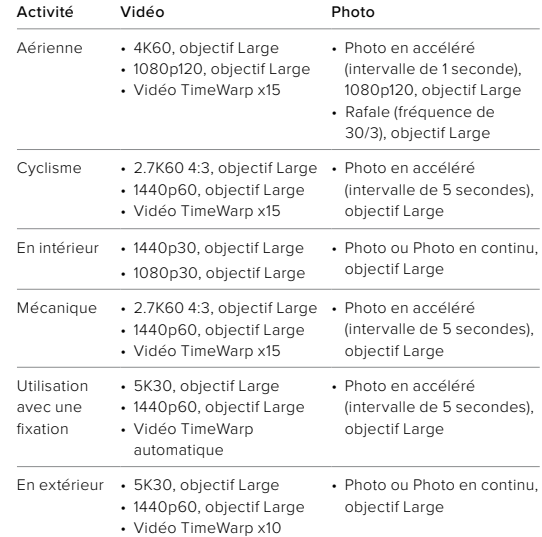

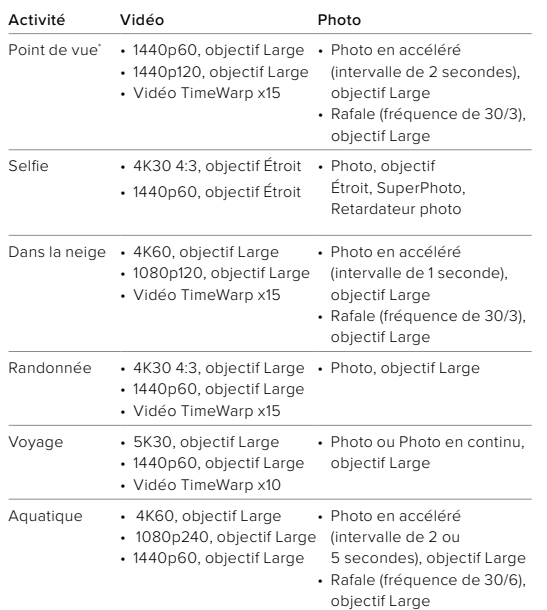

*\* Les clichés Point de vue (POV) correspondent à ceux qui sont pris à partir de votre point de vue à l'aide d'une fixation pour le corps ou la main.*

# Personnalisation de votre GoPro

### <span id="page-16-0"></span>PERSONNALISATION DE VOS RACCOURCIS À L'ÉCRAN

Les raccourcis à l'écran vous permettent d'accéder rapidement aux paramètres de capture de votre caméra. Chaque mode possède ses propres raccourcis par défaut, que vous pouvez toutefois modifier en fonction des paramètres que vous utilisez le plus souvent. Vous pouvez même configurer différents raccourcis pour chaque préréglage.

1. Appuyez sur  $\triangle$  à côté du préréglage que vous souhaitez modifier.

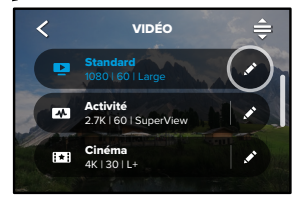

2. Faites défiler jusqu'à Raccourcis écran.

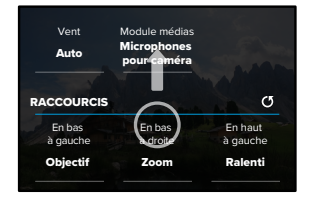

3. Appuyez à l'endroit où vous souhaitez placer votre nouveau raccourci.

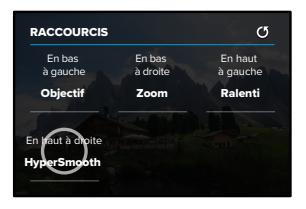

4. Faites défiler tous les raccourcis disponibles sur la droite et choisissez celui que vous souhaitez.

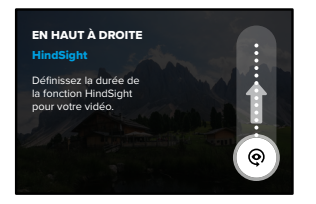

Pour plus d'informations sur les raccourcis, reportez-vous aux sections *[Spécifications techniques](#page-60-0)* (à partir de la page 121) et *Protune* (à partir de la page 142).

## Personnalisation de votre GoPro

5. Appuyez sur  $\zeta$  pour enregistrer vos modifications et revenir à l'écran des préréglages.

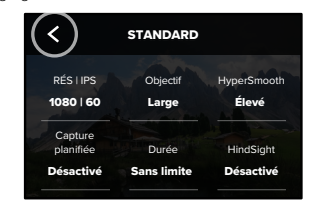

Il vous suffit maintenant d'appuyer sur le raccourci pour modifier les paramètres.

HERO9 Black est fournie avec la fonction Outils avancés, une suite complète de paramètres de prise de vue intelligents qui démultiplient vos possibilités d'une simple pression sur le bouton de l'obturateur.

#### HINDSIGHT

HindSight est une nouvelle fonctionnalité puissante qui peut capturer jusqu'à 30 secondes de vidéo avant que vous appuyiez sur le bouton Obturateur. Cela vous permet d'enregistrer des moments forts même après qu'ils se sont produits.

#### Utilisation de HindSight

Imaginez que votre enfant soit l'élément décisif qui permet à son équipe de gagner un match important. C'est un moment que vous ne pouvez pas laisser passer. Lorsque la fonctionnalité HindSight est activée, vous pouvez cadrer votre prise de vue, mais vous n'avez pas besoin de lancer l'enregistrement. Appuyez sur le bouton Obturateur  $\bigcap$  une fois qu'il a sorti le grand jeu. HindSight enregistre la vidéo capturée avant que vous appuyiez sur le bouton Obturateur (jusqu'à 30 secondes) et poursuit l'enregistrement jusqu'à ce que vous arrêtiez la vidéo.

#### Configuration de HindSight

1. Après avoir choisi un préréglage vidéo, appuyez longuement sur les paramètres de capture pour accéder au menu des paramètres.

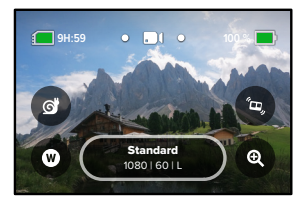

## <span id="page-18-0"></span>Outils avancés HERO9 Black Outils avancés HERO9 Black

#### 2. Appuyez sur HindSight.

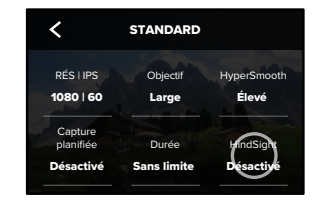

#### 3. Réglez HindSight sur 15 ou 30 secondes.

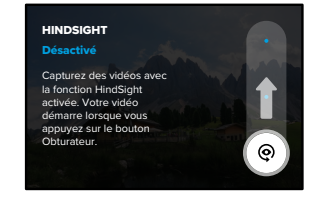

En fonction de votre usage, HindSight peut utiliser la capacité de la fonctionnement (même lorsque vous n'enregistrez pas activement). *Attention :* HindSight capture la vidéo pendant toute la durée de son batterie de votre caméra plus rapidement qu'en mode vidéo normal.

#### **LIVEBURST**

La fonction LiveBurst vous permet de réaliser une rafale de photos 1,5 seconde avant et 1,5 seconde après avoir appuyé sur le bouton Obturateur  $\bigcirc$ . Vous pouvez consulter les différentes images de la rafale pour trouver le cliché parfait ou partager l'intégralité de la rafale sous la forme d'une courte vidéo.

#### Configuration de LiveBurst

1. Balayez pour passer en mode Photo.

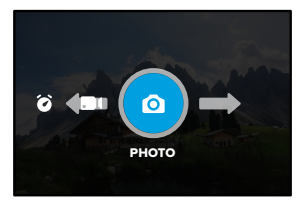

2. Appuyez sur les paramètres.

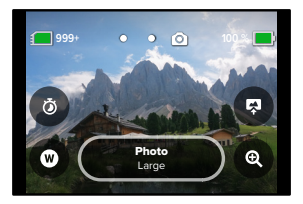

# Outils avancés HERO9 Black Outils avancés HERO9 Black

3. Sélectionnez LiveBurst dans la liste des préréglages.

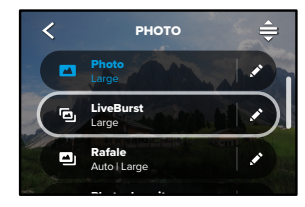

#### CAPTURE PLANIFIÉE

La capture planifiée vous permet de configurer votre GoPro pour qu'elle s'allume automatiquement et réalise un cliché jusqu'à 24 heures à l'avance. Cette fonction est disponible pour tous les préréglages.

#### Configuration de la capture planifiée

1. Appuyez longuement sur les paramètres de capture sur l'écran de capture pour accéder au menu des paramètres.

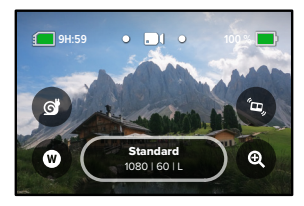

2. Appuyez sur Capture planifiée.

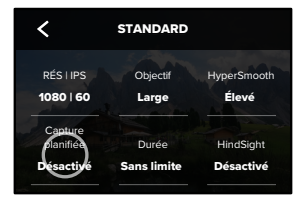

# Outils avancés HERO9 Black Outils avancés HERO9 Black

3. Définissez le moment auquel vous souhaitez que votre GoPro capture l'image.

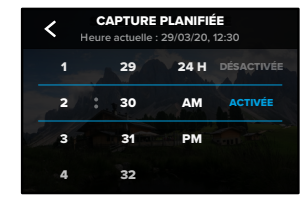

4. Après avoir réglé l'heure, vous pouvez éteindre votre GoPro ou continuer à utiliser les autres préréglages de votre caméra.

*Attention :* votre GoPro restera allumée après la prise de vue. Elle s'éteindra automatiquement une fois que la période d'inactivité définie dans Préférences sera écoulée.

- 1. Balayez l'écran arrière vers le bas pour accéder au tableau de bord.
- 2. Balayez l'écran vers la gauche et appuyez sur Preferences (Préférences) > General (Général) > Auto Power Off (Arrêt auto. désactivé).

**ASTUCE DE PRO :** utilisez la durée de capture pour choisir la durée de prise de vue lorsque vous utilisez la capture planifiée. Votre caméra interrompt automatiquement l'enregistrement une fois la prise de vue réalisée. Vous devrez appuyer sur le bouton Obturateur opur arrêter l'enregistrement si vous n'utilisez pas la durée de capture.

#### DURÉE DE CAPTURE

Utilisez la durée de capture pour définir la durée d'enregistrement avant que la GoPro ne s'arrête. Cette fonction est disponible en modes Vidéo, TimeWarp, Accéléré et Nuit en accéléré par incréments de 15 secondes à 3 heures.

#### Configuration de la durée de capture

1. Appuyez longuement sur les paramètres de capture de l'écran de capture pour accéder au menu des paramètres.

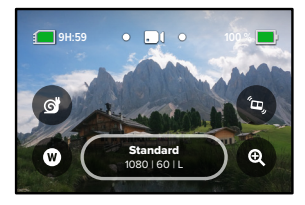

2. Appuyez sur Durée.

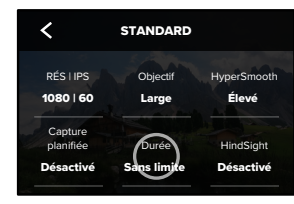

# Outils avancés HERO9 Black Outils avancés HERO9 Black

3. Choisissez la durée de votre prise de vue.

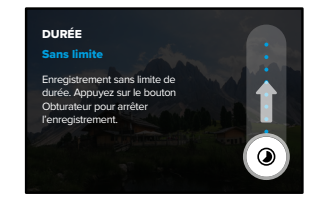

4. Appuyez sur le bouton Obturateur  $\bigcirc$  pour commencer l'enregistrement. Votre GoPro s'arrêtera automatiquement après avoir enregistré pendant la durée définie.

*Attention :* la durée de capture définit la durée d'enregistrement de votre GoPro. La durée de votre vidéo finale varie en fonction du mode que vous utilisez. Les vidéos TimeWarp et en accéléré seront plus courtes que la durée définie.

**ASTUCE DE PRO :** choisissez Sans limite pour capturer des images sans limite de durée. Appuyez de nouveau sur le bouton Obturateur pour arrêter l'enregistrement.

## Utilisation de QuikCapture

QuikCapture est le moyen le plus rapide et le plus facile d'allumer votre GoPro et d'obtenir la prise de vue parfaite. Il suffit d'appuyer sur le bouton Obturateur.

#### ENREGISTREMENT DE VIDÉOS AVEC QUIKCAPTURE

1. Une fois votre caméra éteinte, appuyez sur le bouton Obturateur  $\circled{\cap}$ 

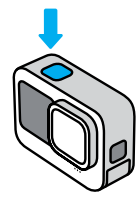

2. Appuyez de nouveau sur le bouton Obturateur  $\bigcirc$  pour arrêter l'enregistrement et éteindre votre caméra.

*Attention :* lors de l'utilisation de QuikCapture, votre caméra démarre l'enregistrement en appliquant les paramètres utilisés en dernier.

Pour découvrir les autres options du mode Vidéo, consultez la section *[Enregistrement vidéo](#page-24-0)* (page 48).

## Utilisation de QuikCapture

### RÉALISATION DE CLICHÉS ACCÉLÉRÉS AVEC QUIKCAPTURE

1. Assurez-vous que votre caméra est éteinte, puis appuyez longuement sur le bouton Obturateur o jusqu'à ce que votre caméra s'allume (environ 3 secondes). Cette opération lance l'enregistrement dans le dernier mode Accéléré que vous avez utilisé.

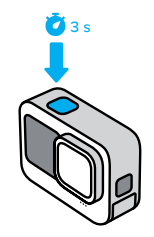

2. Appuyez de nouveau sur le bouton Obturateur ∩ pour arrêter le mode Accéléré et éteindre votre caméra.

Pour découvrir les autres options du mode Accéléré, consultez la section *Capture en accéléré* (page 66).

#### DÉSACTIVATION DE QUIKCAPTURE

Le mode QuikCapture est activé par défaut, mais il est possible de le désactiver.

1. Balayez l'écran arrière vers le bas pour accéder au tableau de bord.

2. Appuyez sur

**ASTUCE DE PRO :** étant donné que la caméra est allumée uniquement pendant l'enregistrement, QuikCapture est un excellent moyen d'optimiser la durée de vie de la batterie.

## Ajout de balises HiLight

Marquez comme favoris les moments préférés de vos vidéos et de vos photos en appuyant sur le bouton Mode  $\left\lfloor \frac{n}{m} \right\rfloor$  pendant l'enregistrement ou la lecture. Vous ajouterez ainsi une balise HiLight qui permet de retrouver ces moments plus facilement lorsque vous regardez vos images, créez une vidéo ou recherchez un cliché spécifique.

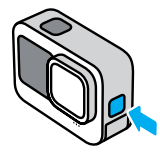

Vous pouvez également ajouter des balises HiLight en disant « GoPro, HiLight » lorsque le contrôle vocal est activé et en appuyant sur lorsque vous regardez vos images avec l'application GoPro.

**ASTUCE DE PRO :** l'application GoPro recherche des balises HiLight lorsqu'elle crée des vidéos. Cela permet de garantir que les moments préférés seront inclus dans vos stories.

## <span id="page-23-0"></span>Réglage de l'orientation de l'écran

Vous pouvez facilement basculer entre des clichés au format paysage et portrait en faisant pivoter votre caméra. HERO9 Black peut même capturer des photos et des vidéos à l'endroit lorsqu'elle est montée à l'envers.

L'orientation est verrouillée lorsque vous appuyez sur le bouton Obturateur  $[O]$ . Si votre caméra s'incline pendant l'enregistrement, dans des montagnes russes par exemple, votre image s'incline en même temps. Vous capturerez ainsi chaque rotation.

#### VERROUILLAGE DE L'ORIENTATION

HERO9 Black permet de verrouiller l'orientation de l'écran en mode paysage ou portrait. Cette fonctionnalité est très utile lorsque vous utilisez une fixation pour le corps ou la main. C'est dans ces moments-là que vous risquez le plus de réaliser une prise de vue dans la mauvaise orientation.

Balayez l'écran arrière vers le bas pour accéder au tableau de bord.

- 1. Tournez votre caméra dans l'orientation souhaitée.
- 2. Appuyez sur dans le tableau de bord.

L'écran est maintenant verrouillé selon l'orientation de caméra choisie.

*Attention :* cette méthode de verrouillage de l'écran fonctionne uniquement lorsque l'orientation est définie sur Toutes (par défaut) dans Préférences.

#### CONFIGURATION DU VERROUILLAGE EN MODE PAYSAGE

Vous pouvez également configurer votre GoPro pour qu'elle enregistre uniquement en mode paysage.

Balayez l'écran arrière vers le bas pour accéder au tableau de bord.

1. Balayez l'écran vers la gauche et appuyez sur Preferences (Préférences) > Displays (Affichages) > Orientation.

2. Passez du mode Auto (par défaut) au mode Paysage.

Votre GoPro enregistre à l'endroit, quel que soit le sens dans lequel elle se trouve. Vous pouvez également verrouiller l'orientation sur le tableau de bord.

Votre GoPro est livrée avec quatre préréglages vidéo. Chacun possède ses propres caractéristiques. Une fois que vous avez sélectionné votre préréglage, appuyez sur le bouton Obturateur opour commencer l'enregistrement.

#### STANDARD (PAR DÉFAUT)

Préréglage polyvalent idéal pour tout type d'enregistrement. Il enregistre des vidéos 1080p à 60 images par seconde (ips) pour une lecture plein écran sur votre téléphone et votre téléviseur. L'objectif numérique est réglé sur Large pour capturer un plus grand angle de la scène dans le cadre.

#### ACTIVITÉ

Utilisez ce préréglage pour réaliser des images ultra-immersives de vos activités préférées. Il enregistre des vidéos de 2.7K à 60 ips avec l'objectif numérique SuperView. Votre vidéo possède ainsi le look GoPro classique avec une lecture haute résolution en plein écran.

### CINÉMA

Réalise de superbes vidéos haute résolution 4K à 30 ips. Ce préréglage utilise l'objectif numérique Linéaire avec maintien de l'horizon pour lisser l'effet fisheye et donner à vos images un aspect cinématographique spectaculaire avec un horizon ultra-stable.

#### RALENTI

Idéal pour les prises de vues d'actions rapides, ce préréglage enregistre des séquences 1080p à 240 ips. Cela vous permet de ralentir jusqu'à 8 fois la vitesse normale pendant la lecture et de capturer des détails incroyables que vous ne pouvez pas voir à l'œil nu.

# <span id="page-24-0"></span>Enregistrement vidéo Enregistrement vidéo

### RACCOURCIS À L'ÉCRAN

Les préréglages vidéo comprennent quatre raccourcis par défaut, mais vous pouvez les remplacer par les raccourcis de votre choix.

Pour en savoir plus, consultez la section *[Personnalisation de vos](#page-16-0)  [raccourcis à l'écran](#page-16-0)* (page 33).

*Attention :* le préréglage Ralenti n'est associé à aucun raccourci par défaut.

#### Ralenti

Le fait d'appuyer sur le raccourci Ralenti réinitialise automatiquement la fréquence d'images de 120 ips. Cela vous permet de ralentir jusqu'à 4 fois la vitesse normale lors de la lecture des images.

*Attention :* si vous appuyez sur Ralenti avant d'enregistrer des vidéos 4K30 ou 2.7K30 (4:3), la fréquence d'images est augmentée jusqu'à 60 ips. Cela permet de ralentir jusqu'à 2 fois la vitesse normale lors de la lecture des images. Le ralenti n'est pas disponible lors de l'enregistrement en 5K.

1. Appuyez sur  $\epsilon$  avant de commencer l'enregistrement.

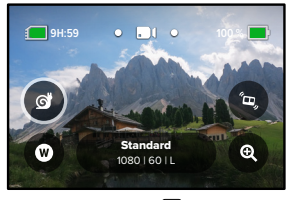

2. Appuyez sur le bouton Obturateur O pour commencer l'enregistrement.

# Enregistrement vidéo

### Objectifs numériques

Le changement des objectifs numériques sur votre GoPro est aussi simple que l'installation d'un autre objectif sur les anciennes caméras. Les objectifs numériques ont une incidence sur le champ de vision, le recadrage et l'effet fisheye de votre cliché.

1. Appuyez sur

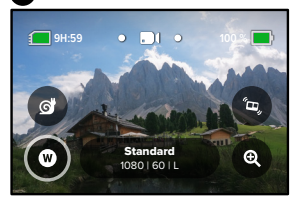

2. Faites défiler les options pour afficher un aperçu en direct de chacune d'elles, puis appuyez sur celle que vous souhaitez utiliser.

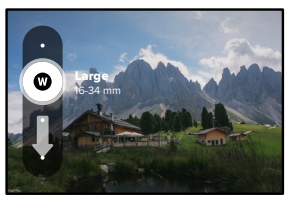

*Attention :* certains objectifs numériques fonctionnent uniquement avec des fréquences d'images très précises. Si nécessaire, HERO9 Black ajuste automatiquement la fréquence d'images lorsque vous changez d'objectif.

# Enregistrement vidéo

### HyperSmooth Boost

Utilisez l'option HyperSmooth Boost pour optimiser la stabilisation vidéo lorsque le terrain devient difficile.

1. Appuyez sur  $\bullet$  avant de commencer l'enregistrement.

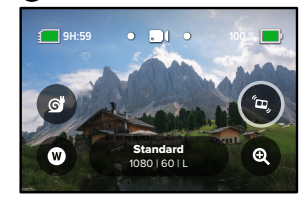

2. Appuyez sur le bouton Obturateur  $\bigcirc$  pour commencer l'enregistrement.

Pour en savoir plus, consultez la section *[Stabilisation vidéo](#page-65-1)  [HyperSmooth](#page-65-1)* (page 130).

*Attention :* l'option HyperSmooth Boost est automatiquement activée lorsque vous choisissez l'objectif numérique Étroit.

**ASTUCE DE PRO :** l'option HyperSmooth Boost assure une stabilisation vidéo optimale en recadrant l'image avec précision. Désactivez HyperSmooth pour les images non recadrées et non stabilisées ou utilisez les paramètres Activé ou Élevé pour des vidéos stabilisées avec un champ de vision plus large.

# Enregistrement vidéo Paramètres vidéo

### Zoom tactile

Le zoom tactile permet de capturer une vue plus rapprochée de l'action.

1. Appuyez sur

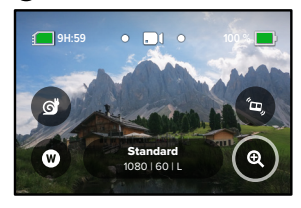

2. Utilisez le curseur pour sélectionner le niveau de zoom.

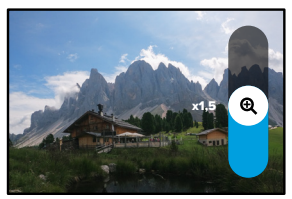

3. Le niveau de zoom est verrouillé tant que vous ne le réglez pas de nouveau, que vous ne changez pas de mode de capture ou que vous n'éteignez pas votre caméra.

<span id="page-26-0"></span>Voici un aperçu des paramètres vidéo. Appuyez sur , puis sur le paramètre à modifier.

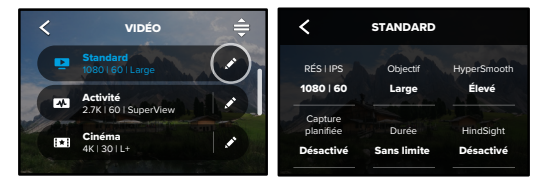

### MODE (DISPONIBLE LORS DE LA CRÉATION D'UN PRÉRÉGLAGE PERSONNALISÉ)

Choisissez le mode que vous souhaitez utiliser : Vidéo (pour la vidéo traditionnelle), Boucle ou Ralenti.

### Boucle

ou lorsqu'il est possible que rien ne se passe (comme pour une caméra 1600 100 Auto que quelque chose arrive (pendant que vous pêchez, par exemple) capturé le moment recherché. Utilisez ce mode quand vous attendez Le mode Boucle vous permet d'économiser de l'espace sur votre carte SD en enregistrant une boucle continue jusqu'à ce que vous ayez embarquée).

Voici comment ce mode fonctionne :

- 5 dernières minutes sont sauvegardées lorsque vous appuyez • Si vous sélectionnez des intervalles de 5 minutes, seules les sur le bouton Obturateur opour arrêter l'enregistrement.
- pas sur le bouton Obturateur  $\bigcirc$ , votre caméra repartira en arrière et enregistrera par-dessus le début de la vidéo. • Si vous enregistrez pendant 5 minutes et que vous n'appuyez

## Paramètres vidéo Paramètres vidéo

#### Ralenti

Ces paramètres de fréquence d'images élevée vous permettent de ralentir jusqu'à 4 ou 8 fois la vitesse normale lors de la lecture. Réglez la résolution sur 1080p et la fréquence d'images sur 240 ips pour un super ralenti x8. Choisissez une résolution de 2.7K, de 1440p ou de 1080p avec une fréquence de 120 ips pour un ralenti x4.

#### RÉS | IPS

Les résolutions (RÉS) sont regroupées par format d'image. Les hautes résolutions 4:3 (idéales pour les selfies et les clichés de type point de vue) sont répertoriées sur la ligne supérieure. Les résolutions grand écran 16:9 (idéales pour les clichés cinématographiques) se trouvent sur la ligne inférieure.

Les images par seconde (ips) sont répertoriées en bas de l'écran. Les fréquences d'images pour la résolution sélectionnée sont affichées en blanc. Les fréquences d'images non disponibles s'affichent en gris. Utilisez des fréquences d'images plus élevées pour capturer une action rapide ou créer des clichés au ralenti.

La résolution par défaut et le nombre d'images par seconde varient en fonction du préréglage choisi.

Pour en savoir plus, consultez les sections suivantes :

- *[Résolution vidéo](#page-69-0)* (page 138)
- *Images par seconde (IPS)* (page 124)
- *[Format d'image](#page-62-0)* (page 125)

#### OBJECTIF

Choisissez l'objectif numérique le mieux adapté à votre cliché : SuperView, Large, Linéaire, Linéaire avec maintien de l'horizon ou Étroit. L'objectif par défaut varie en fonction du préréglage. *Attention :* les objectifs disponibles dépendent de la résolution et de la fréquence d'images que vous sélectionnez.

Pour en savoir plus, consultez la section *[Objectifs numériques \(Vidéo\)](#page-63-0)* [\(page 126\).](#page-63-0)

#### INTERVALLE (BOUCLE)

Choisissez la durée d'enregistrement de votre GoPro avant de revenir en arrière pour enregistrer par-dessus le début de la vidéo. L'intervalle par défaut est de 5 minutes.

Pour en savoir plus, consultez la section *Intervalle de boucle* (page 130).

#### HYPERSMOOTH

Parfaite pour le vélo, le ski, les clichés capturés à la main et bien plus encore, la stabilisation vidéo HyperSmooth offre des images incroyablement fluides et d'une stabilité exceptionnelle, sans avoir à utiliser de stabilisateur. Les paramètres disponibles sont Boost, Élevé, Activé et Désactivé.

Pour en savoir plus, consultez la section *[Stabilisation vidéo](#page-65-1)  [HyperSmooth](#page-65-1)* (page 130).

#### CAPTURE PLANIFIÉE

Définissez le moment où votre GoPro s'allume et démarre l'enregistrement.

## Paramètres vidéo

#### DURÉE

Choisissez pendant combien de temps votre caméra enregistre avant de s'arrêter automatiquement.

#### HINDSIGHT

Choisissez si l'option HindSight enregistre 15 ou 30 secondes de vidéo avant que vous appuyiez sur le bouton Obturateur  $\bigcirc$ 

### **RETARDATEUR**

Définissez un retardateur de 3 ou 10 secondes pour votre vidéo.

#### ZOOM

Le zoom tactile permet de capturer une vue plus rapprochée de l'action. Utilisez le curseur à droite pour verrouiller le niveau de zoom.

#### PROTUNE

Protune vous permet de contrôler manuellement les paramètres avancés, notamment Débit, Couleur, Limite ISO, Exposition et les paramètres du microphone.

Pour en savoir plus, consultez la section *Protune* (à partir de la page 142).

## <span id="page-28-0"></span>Prise de vues

Votre GoPro possède quatre préréglages Photo. Il vous suffit de choisir le type de photo que vous souhaitez réaliser, puis d'appuyer sur le bouton Obturateur opour réaliser un cliché. Toutes les photos sont capturées en 20 MP avec l'objectif numérique réglé par défaut sur Large.

#### PHOTO (PAR DÉFAUT)

Utilisez ce préréglage pour réaliser une seule photo ou une série de photos en continu. Une simple pression sur le bouton Obturateur O capture une photo unique. Maintenez le bouton Obturateur nenfoncé pour prendre des photos en continu à une fréquence pouvant atteindre 30 images par seconde (en fonction des conditions de luminosité).

### LIVEBURST

La fonction LiveBurst vous permet de réaliser une rafale de photos 1,5 seconde avant et 1,5 seconde après avoir appuyé sur le bouton Obturateur  $\bigcirc$ . Vous pouvez consulter les différentes images de la rafale pour trouver le cliché parfait ou partager l'intégralité de la rafale sous la forme d'une courte vidéo.

#### RAFALE

Le mode Rafale capture une série rapide de photos à une fréquence ultra-rapide. Ce mode convient parfaitement aux clichés d'actions rapides. Il capture automatiquement jusqu'à 25 photos en 1 seconde en fonction des conditions de luminosité.

#### **NUIT**

Le préréglage Nuit ajuste automatiquement la vitesse d'obturation de votre caméra pour laisser passer plus de lumière pour votre cliché. Ce mode convient parfaitement aux scènes sombres ou faiblement éclairées. Cependant, il n'est pas recommandé lorsque la caméra est en mouvement, qu'elle soit tenue à la main ou fixée.

## Prise de vues

#### RACCOURCIS À L'ÉCRAN

Les préréglages photo comprennent quatre raccourcis par défaut, mais vous pouvez les remplacer par les raccourcis de votre choix.

Pour en savoir plus, consultez la section *[Personnalisation de vos](#page-16-0)  [raccourcis à l'écran](#page-16-0)* (page 33).

*Attention :* un raccourci par défaut est créé uniquement pour le préréglage Photo, mais vous pouvez également le configurer en mode Rafale et Nuit.

#### Retardateur photo

Utilisez le retardateur pour les selfies, les clichés de groupe et plus encore.

1. Appuyez sur  $\delta$ 

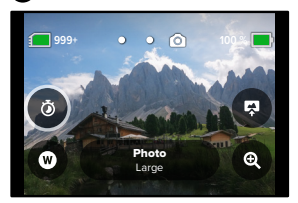

2. Choisissez 3 secondes (parfait pour les selfies) ou 10 secondes (parfait pour les clichés de groupe).

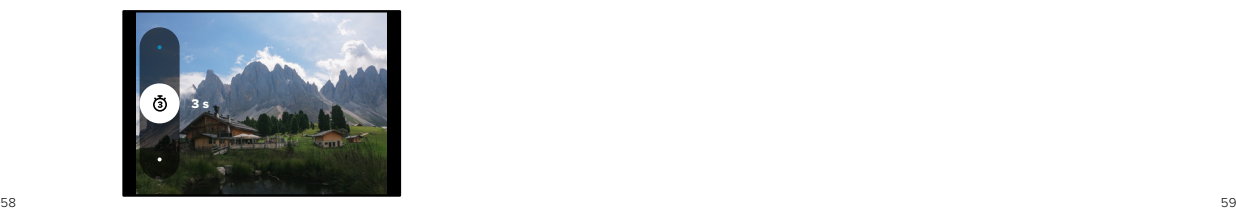

## Prise de vues

3. Appuyez sur le bouton Obturateur . Votre caméra lance le compte à rebours. Elle émet également un bip et le témoin d'état avant commence à clignoter. Les deux signaux s'accélèrent jusqu'à la fin du compte à rebours et la réalisation de la photo.

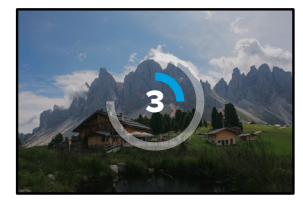

*Attention :* afin d'empêcher les clichés flous en faible luminosité, le retardateur est automatiquement réglé sur 3 secondes lorsque vous passez en mode Photo de nuit.

### Objectifs numériques

Les objectifs numériques modifient le champ de vision, le recadrage et l'effet fisheye de votre photo. N'hésitez pas à passer de l'un à l'autre pour trouver celui qui convient le mieux à votre cliché.

1. Appuyez sur  $\blacksquare$ 

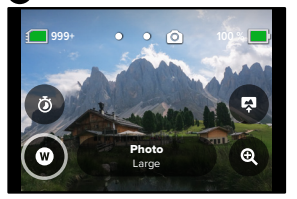

2. Faites défiler les options pour afficher un aperçu en direct de chacune d'elles, puis appuyez sur celle que vous souhaitez utiliser.

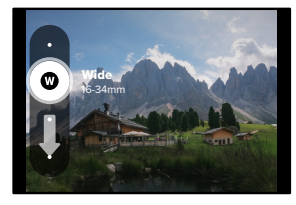

*Attention :* LiveBurst utilise uniquement l'objectif Large.

# Prise de vues Prise de vues

### Sortie

HERO9 Black vous permet de décider du mode de traitement et d'enregistrement de vos photos. Le mode Photo (prise de vue d'une photo à la fois) vous offre le plus d'options possible.

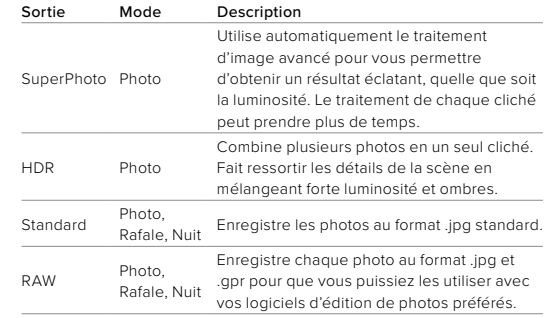

## 1. Appuyez sur

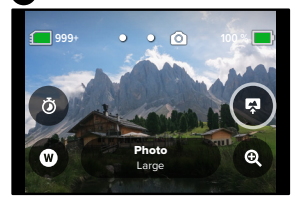

2. Faites défiler les options sur la droite, puis appuyez sur celle que vous souhaitez.

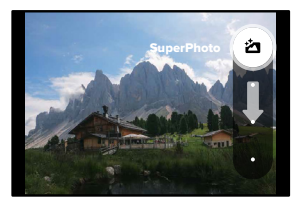

# Prise de vues Prise de vues

### Zoom tactile

Le zoom tactile permet de capturer une vue plus rapprochée de l'action.

1. Appuyez sur

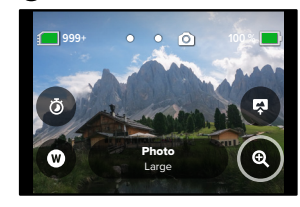

2. Utilisez le curseur pour sélectionner le niveau de zoom.

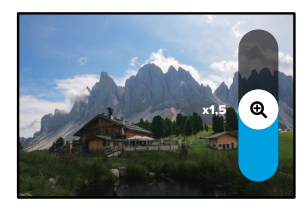

3. Le niveau de zoom est verrouillé tant que vous ne le réglez pas de nouveau, que vous ne changez pas de mode de capture ou que vous n'éteignez pas votre caméra.

**ASTUCE DE PRO :** vous pouvez configurer votre image en utilisant la combinaison des modes Rafale, Retardateur photo et Zoom.

Voici un aperçu des paramètres photo disponibles. Appuyez sur pour accéder au menu des paramètres, puis sur le paramètre lui-même pour le modifier.

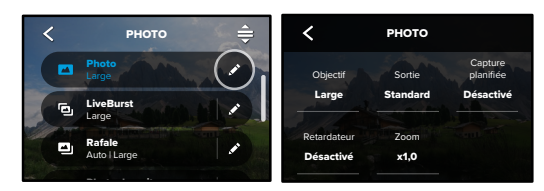

#### OBJECTIF

Auto White Balance 0 EV Comp Auto Shutter Linéaire ou Étroit. Faites défiler les options dans la partie droite pour Choisissez l'objectif numérique le mieux adapté à votre cliché : Large, afficher un aperçu en direct de chacune d'elles, puis appuyez sur celle que vous souhaitez utiliser.

Pour en savoir plus, consultez la section [Objectifs numériques \(Photo\)](#page-67-0) [\(à partir de la page 134\).](#page-67-0)

#### SORTIE (PHOTO, RAFALE, NUIT)

GoPro Permet de définir le niveau de traitement de votre cliché et la manière dont les fichiers sont enregistrés. Choisissez le format SuperPhoto, HDR, Standard ou RAW.

Pour en savoir plus, consultez les sections suivantes :

- *SuperPhoto* (à partir de la page 131)
- *Grande gamme dynamique (HDR)* (à partir de la page 131)
- *Format RAW* (à partir de la page 135)

## <span id="page-32-0"></span>Paramètres photo Paramètres photo

#### CAPTURE PLANIFIÉE

Définissez le moment où votre GoPro s'allume et prend une photo.

#### RETARDATEUR

Définissez un retardateur de 3 ou de 10 secondes pour votre photo.

#### ZOOM

Le zoom tactile permet de capturer une vue plus rapprochée de l'action. Utilisez le curseur à droite pour verrouiller le niveau de zoom.

#### MÉGAPIXELS (LIVEBURST)

Choisissez une résolution de 8 ou 12 MP pour vos clichés LiveBurst. La résolution 8 MP (valeur par défaut) est compatible avec la plupart des téléphones. La résolution 12 MP est compatible uniquement avec les derniers téléphones haut de gamme.

#### OBTURATEUR (NUIT)

Définissez la durée d'ouverture de l'obturateur de votre caméra pour les clichés de nuit. Choisissez une durée d'exposition plus longue pour des clichés plus sombres.

Pour en savoir plus, consultez la section *[Vitesse d'obturation](#page-66-0)* (page 133).

### FRÉQUENCE (RAFALE)

Définissez le nombre de photos que votre caméra prendra dans un intervalle de 1, 3, 6 ou 10 seconde(s).

Pour en savoir plus, consultez la section *[Fréquence de rafale](#page-66-1)* (page 133).

#### PROTUNE (PHOTO, RAFALE, NUIT)

Protune vous permet de contrôler manuellement les paramètres avancés, notamment Obturateur, Débit, Couleur, Limite ISO et Exposition.

Pour en savoir plus, consultez la section *Protune* (à partir de la page 142).

## Enregistrement en accéléré

Le mode Accéléré transforme les événements longs en courtes vidéos partageables en capturant une série d'images vidéo à intervalles réguliers. Votre GoPro dispose de trois préréglages Accéléré. Il vous suffit d'appuyer sur le bouton Obturateur  $\bigcirc$  nour lancer l'enregistrement, puis d'appuyer de nouveau dessus pour l'arrêter.

#### TIMEWARP (VALEUR PAR DÉFAUT)

HERO9 Black vous permet d'accélérer le temps en utilisant la stabilisation vidéo TimeWarp, qui capture des vidéos en accéléré ultra-fluides lorsque vous êtes en mouvement. Ce préréglage permet de capturer des vidéos 1080p avec l'objectif numérique Large tout en réglant automatiquement la vitesse de prise de vues pour bénéficier de résultats optimaux.

Appuyez sur l'écran pendant l'enregistrement pour activer la bande de vitesse. Cette action permet de ralentir la vitesse de votre vidéo TimeWarp en vitesse réelle ou à mi-vitesse. Appuyez une nouvelle fois sur l'écran pour accélérer de nouveau l'action.

**ASTUCE DE PRO :** vous pouvez également utiliser le bouton Mode  $\Omega$  pour activer la bande de vitesse. Faites défiler l'écran jusqu'aux raccourcis dans le menu des paramètres pour la configurer.

### ACCÉLÉRÉ

Utilisez ce préréglage pour capturer une vidéo en accéléré lorsque votre caméra est fixée et immobile. Il est idéal pour les couchers de soleil, les scènes de rue, les projets artistiques et les autres clichés sur une période prolongée. Il enregistre des vidéos 1080p avec l'objectif numérique Large tout en capturant un cliché toutes les 0,5 seconde.

## Capture en accéléré

#### NUIT EN ACCÉLÉRÉ

Le mode Nuit en accéléré permet de capturer des vidéos en accéléré dans des conditions de faible luminosité ou dans l'obscurité. Il ajuste automatiquement la vitesse d'obturation pour laisser passer plus de lumière et sélectionne l'intervalle qui vous donnera les meilleurs résultats. Il enregistre des vidéos 1080p avec l'objectif numérique Large. Le paramétrage Nuit en accéléré n'est pas recommandé lorsque la caméra est en mouvement, qu'elle soit tenue à la main ou fixée.

**ASTUCE DE PRO :** HERO9 Black peut prendre des photos en accéléré de jour comme de nuit. Il vous suffit d'accéder à l'option Format dans les paramètres et de choisir Photo.

#### Raccourcis à l'écran

Les préréglages du mode Accéléré comprennent deux raccourcis par défaut, que vous pouvez remplacer par les raccourcis de votre choix.

Pour en savoir plus, consultez la section *[Personnalisation de vos](#page-16-0)  [raccourcis à l'écran](#page-16-0)* (page 33).

**ASTUCE DE PRO :** bien qu'il n'existe que deux raccourcis par défaut, vous pouvez en définir jusqu'à quatre.

#### Objectifs numériques

Changez d'objectif numérique pour modifier le champ de vision, le recadrage et l'effet fisheye de votre cliché.

## Capture en accéléré

1. Appuyez sur  $\blacksquare$ 

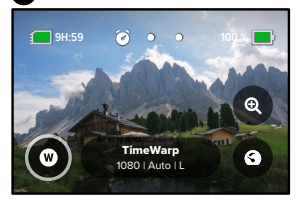

2. Faites défiler les options pour afficher un aperçu en direct de chacune d'elles, puis appuyez sur celle que vous souhaitez utiliser.

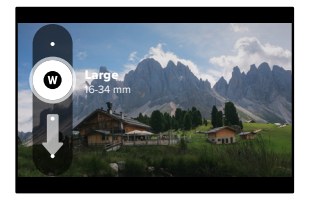

*Attention :* les objectifs disponibles varient en fonction du mode sélectionné.

# Capture en accéléré

#### Zoom tactile

Le zoom tactile permet de capturer une vue plus rapprochée de l'action.

1. Appuyez sur  $\bullet$ 

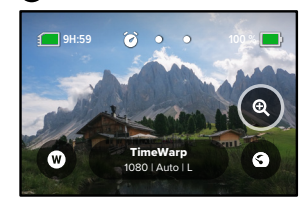

2. Utilisez le curseur pour sélectionner le niveau de zoom.

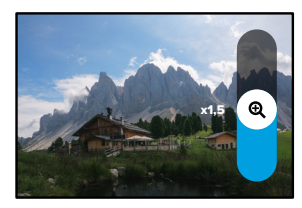

3. Le niveau de zoom est verrouillé tant que vous ne le réglez pas de nouveau, que vous ne changez pas de mode de capture ou que vous n'éteignez pas votre caméra.

### Bande de vitesse (TimeWarp)

Réglez la bande de vitesse pour ralentir votre vidéo TimeWarp en vitesse réelle x1 (30 ips) ou à mi-vitesse x0,5 (60 ips).

*Attention :* la mi-vitesse est disponible pour la capture d'images 1440p et 1080p.

1. Appuyez sur **O** pour passer de la vitesse réelle (par défaut) à la mi-vitesse.

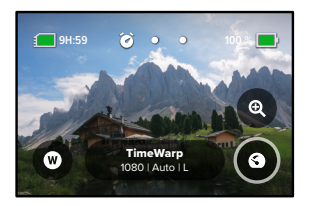

2. Appuyez sur l'écran pendant l'enregistrement pour ralentir votre vidéo. Appuyez une nouvelle fois pour accélérer de nouveau la vidéo.

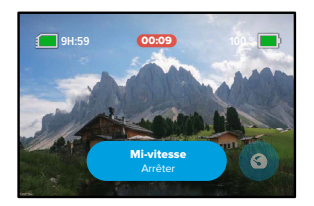

## Capture en accéléré **Paramètres du mode Accéléré**

<span id="page-35-0"></span>C'est ici que vous pouvez modifier les paramètres du mode Accéléré. Appuyez sur  $\rightarrow$  puis sur le paramètre à modifier.

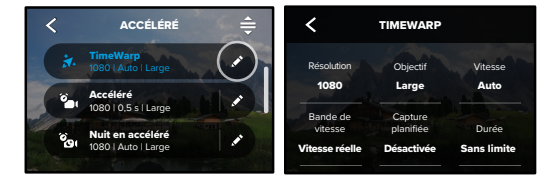

#### RÉSOLUTION

Les résolutions (RÉS) sont regroupées par format d'image. Les hautes écran 16:9 (idéales pour les clichés cinématographiques) se trouvent de vue) sont répertoriées sur la ligne supérieure. Les résolutions grand résolutions 4:3 (idéales pour les selfies et les clichés de type point sur la ligne inférieure.

Pour en savoir plus, consultez les sections suivantes :

- GoPro Color Sharpness ISO Max • *[Résolution vidéo \(TimeWarp et Vidéo en accéléré\)](#page-69-0)* (page 138) High
- *[Format d'image](#page-62-0)* (page 125)

#### OBJECTIF

afficher un aperçu en direct de chacune d'elles, puis appuyez sur celle Choisissez l'objectif numérique le mieux adapté à votre cliché : Large, Linéaire ou Étroit. Faites défiler les options dans la partie droite pour que vous souhaitez utiliser.

<sub>A</sub>LE REED BERNED EMBER<br>Attention : les objectifs disponibles varient en fonction du mode sélectionné.

Pour en savoir plus, consultez la section *[Objectifs numériques \(Photo\)](#page-67-0)* [\(page 134\).](#page-67-0)
### CAPTURE PLANIFIÉE

Définissez le moment où votre GoPro s'allume et démarre l'enregistrement.

### DURÉE

Choisissez pendant combien de temps votre caméra enregistre avant de s'arrêter automatiquement.

### RETARDATEUR

Définissez un retardateur de 3 ou 10 secondes pour votre vidéo en accéléré.

### ZOOM

Le zoom tactile permet de capturer une vue plus rapprochée de l'action. Utilisez le curseur à droite pour verrouiller le niveau de zoom.

### VITESSE (TIMEWARP)

Réglez la vitesse de votre vidéo. Choisissez une vitesse inférieure (x2 ou x5) pour des activités courtes ou des vitesses plus élevées (x10, x15 ou x30) pour des activités plus longues. Laissez la vitesse sur Auto (valeur par défaut) pour permettre à votre GoPro d'ajuster automatiquement la vitesse en fonction du mouvement, de la détection de scène et de l'éclairage.

Pour en savoir plus, consultez la section *[Vitesse vidéo TimeWarp](#page-68-0)* [\(page 136\).](#page-68-0)

### BANDE DE VITESSE (TIMEWARP)

Choisissez de ralentir votre vidéo TimeWarp en vitesse réelle ou à mi-vitesse pendant l'enregistrement.

Pour en savoir plus, consultez la section *[Vitesse vidéo TimeWarp](#page-68-0)* [\(page 136\).](#page-68-0)

## Paramètres du mode Accéléré Paramètres du mode Accéléré

### FORMAT (ACCÉLÉRÉ, NUIT EN ACCÉLÉRÉ)

Permet de passer d'une vidéo en mode Accéléré et Nuit en accéléré à une photo utilisant les mêmes modes. Le format photo prend une série de photos continues à intervalles réguliers. Cela vous permet de vous concentrer sur votre activité plutôt que sur votre caméra. Vous pourrez ensuite consulter toutes les photos et sélectionner les meilleurs clichés plus tard.

### INTERVALLE (ACCÉLÉRÉ)

Choisissez la fréquence à laquelle votre caméra capture une vidéo ou une photo. Utilisez un intervalle court pour les activités rapides ou long pour des activités prolongées.

Pour en savoir plus, consultez la section *[Intervalle pour le mode](#page-69-0)  Accéléré* [\(page 139\).](#page-69-0)

### INTERVALLE (NUIT EN ACCÉLÉRÉ)

Réglez la fréquence à laquelle votre caméra réalise un cliché dans un environnement peu ou très peu éclairé. Choisissez des intervalles courts pour les scènes avec beaucoup de mouvement et plus de lumière. Utilisez des intervalles plus longs pour les scènes avec peu, voire pas de mouvement ou de lumière du tout.

Pour en savoir plus, consultez la section *[Intervalle pour le mode Nuit en](#page-70-0)  accéléré* [\(page 141\).](#page-70-0)

SORTIE (PHOTO EN ACCÉLÉRÉ, PHOTO DE NUIT EN ACCÉLÉRÉ) Enregistrez vos photos au format .jpg standard ou en tant que fichiers RAW.

Pour en savoir plus, consultez la section *Format RAW* (page 135).

## Paramètres du mode Accéléré

### OBTURATEUR (NUIT EN ACCÉLÉRÉ)

Définissez la durée d'ouverture de l'obturateur de votre caméra pour les clichés de nuit. Choisissez une durée d'exposition plus longue pour des clichés plus sombres.

Pour en savoir plus, consultez la section *[Vitesse d'obturation](#page-66-0)* [\(page 133\)](#page-66-0).

PROTUNE (TIMEWARP, VIDÉO EN ACCÉLÉRÉ, VIDÉO DE NUIT EN ACCÉLÉRÉ)

Prenez le contrôle manuel des paramètres vidéo avancés.

Pour en savoir plus, consultez la section *Protune* (à partir de la page 142).

## Diffusion en direct et mode Webcam

### CONFIGURATION DE LA DIFFUSION EN DIRECT

- 1. Connectez-vous à l'application GoPro. Pour plus de détails, consultez la section *Connexion à l'application GoPro* (page 87).
- 2. Dans l'application, appuyez sur **o** pour contrôler votre caméra.
- 3. Appuyez sur  $\binom{m}{k}$  et suivez les instructions pour configurer votre diffusion.

Pour obtenir des instructions détaillées, consultez la page [gopro.com/live-stream-setup.](http://gopro.com/live-stream-setup)

### UTILISATION DE VOTRE GOPRO COMME WEBCAM

Le mode Webcam doit être configuré à la fois sur votre GoPro et sur votre ordinateur avant de démarrer. Votre caméra est en mode Webcam par défaut. Connectez votre caméra à votre ordinateur à l'aide du câble USB-C fourni, puis suivez les instructions de configuration détaillées à l'adresse [gopro.com/webcam.](http://gopro.com/webcam)

Suivez les étapes ci-dessous pour mettre votre caméra en mode Webcam :

- 1. Balayez l'écran arrière vers le bas pour accéder au tableau de bord.
- 2. Balayez l'écran vers la gauche et appuyez sur Connections (Connexions) > USB Connection (Connexion USB).
- 3. Choisissez GoPro Connect.

## Contrôle de l'exposition

HERO9 Black numérise l'ensemble de la scène pour choisir le niveau d'exposition de votre image. Le contrôle de l'exposition vous permet de décider si le réglage de l'exposition repose uniquement sur une partie du cliché.

Prévisualisez le cliché sur l'écran tactile. Utilisez le contrôle de l'exposition si certaines zones sont trop sombres ou trop claires.

### CONFIGURATION DU CONTRÔLE DE L'EXPOSITION À L'AIDE DE L'EXPOSITION AUTOMATIQUE

Grâce à cette option, la caméra règle automatiquement l'exposition sur la zone que vous sélectionnez.

Supposons que votre caméra soit fixée sur le tableau de bord de votre véhicule. Vous voudrez probablement définir l'exposition à partir de la scène située à l'extérieur plutôt que sur la base du tableau de bord. Cela permettra d'empêcher la surexposition de vos clichés (trop de luminosité).

- 1. Appuyez sur l'écran tactile jusqu'à ce que quatre crochets avec un point au milieu apparaissent au centre de l'écran. Il s'agit du posemètre. Il va permettre de définir l'exposition à partir du centre du cliché.
- 2. Écartez les crochets du centre en les faisant glisser si vous voulez utiliser une autre zone du cliché pour régler l'exposition. (Vous pouvez également appuyer sur cette zone au lieu de déplacer les crochets.)

## Contrôle de l'exposition

3. Vérifiez l'écran pour voir si l'exposition est bonne. Appuyez sur dans le coin inférieur droit.

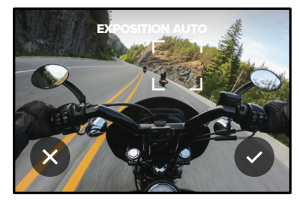

CONFIGURATION DU CONTRÔLE DE L'EXPOSITION À L'AIDE DE L'EXPOSITION VERROUILLÉE

Grâce à cette option, votre caméra verrouille l'exposition jusqu'à ce que vous l'annuliez.

Si vous faites du snowboard lors d'une journée ensoleillée, vous pouvez par exemple essayer de verrouiller l'exposition sur la veste de votre sujet. Cela permettra d'empêcher la sous-exposition de vos clichés (trop sombres) par rapport à la neige brillante.

- 1. Appuyez sur l'écran tactile jusqu'à ce que quatre crochets avec un point au milieu apparaissent au centre de l'écran. Il s'agit du posemètre. Il va permettre de définir l'exposition à partir du centre du cliché.
- 2. Écartez les crochets du centre en les faisant glisser si vous voulez utiliser une autre zone du cliché pour régler l'exposition. (Vous pouvez également appuyer sur cette zone au lieu de déplacer les crochets.)
- 3. Appuyez à l'intérieur des crochets pour verrouiller l'exposition.

## Contrôle de l'exposition

4. Vérifiez l'écran pour voir si l'exposition est bonne. Appuyez sur dans le coin inférieur droit pour verrouiller l'exposition.

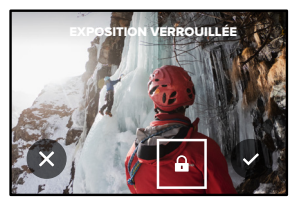

### Désactivation du contrôle de l'exposition

Le contrôle de l'exposition est automatiquement désactivé lorsque vous changez de mode de capture ou que vous redémarrez votre caméra. Il peut également être désactivé manuellement.

- 1. Appuyez sur l'écran tactile jusqu'à ce qu'un carré s'affiche au milieu.
- 2. Appuyez sur  $\infty$  dans le coin inférieur gauche.

*Attention :* après avoir désactivé le contrôle de l'exposition, votre caméra revient automatiquement au paramètre précédent et prend en compte l'ensemble de la scène pour régler le niveau d'exposition.

## Contrôle vocal de votre GoPro

Le contrôle vocal vous permet de contrôler facilement votre GoPro en gardant les mains libres. C'est la solution idéale lorsque vos mains sont posées sur un guidon, des bâtons de ski, etc. Il suffit de dire à votre GoPro ce que vous voulez qu'elle fasse.

### ACTIVATION ET DÉSACTIVATION DU CONTRÔLE VOCAL

- 1. Balayez l'écran arrière vers le bas pour accéder au tableau de bord.
- 2. Appuyez sur **pour activer ou désactiver le contrôle vocal.**

### CAPTURE AVEC LE CONTRÔLE VOCAL

Lorsque le contrôle vocal est activé, il vous suffit de demander à votre GoPro de lancer la capture.

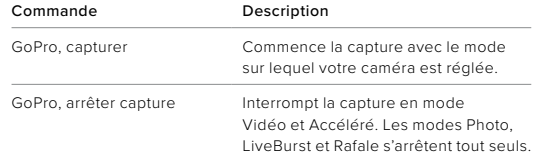

**ASTUCE DE PRO :** dites « GoPro, capturer » et « GoPro, arrêter capture » pour actionner le bouton Obturateur sans les mains. Ces commandes permettent de commencer et d'arrêter la prise de vue à l'aide du mode et des paramètres actuellement définis sur votre caméra.

## Contrôle vocal de votre GoPro

### LISTE DES COMMANDES VOCALES

Il existe deux types de commandes vocales : les commandes d'action et les commandes de mode.

### Utilisation des commandes d'action

Ces commandes vous permettent de changer de mode à la volée. Si vous venez d'enregistrer une vidéo, vous pouvez dire « GoPro, prendre Photo » pour capturer une photo sans changer de mode manuellement.

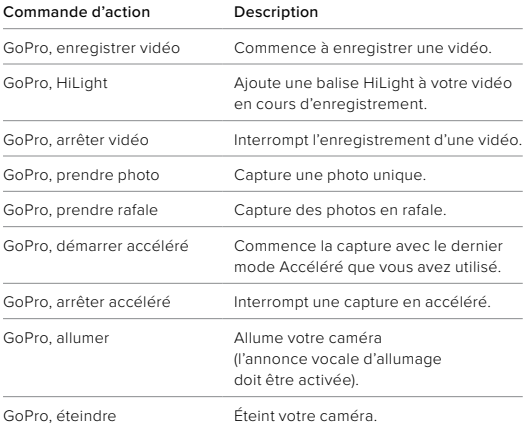

## Contrôle vocal de votre GoPro

### Utilisation des commandes de mode

Utilisez ces commandes pour changer de mode de capture où que vous soyez. Ensuite, dites « GoPro, capturer » ou appuyez sur le bouton Obturateur pour réaliser votre cliché.

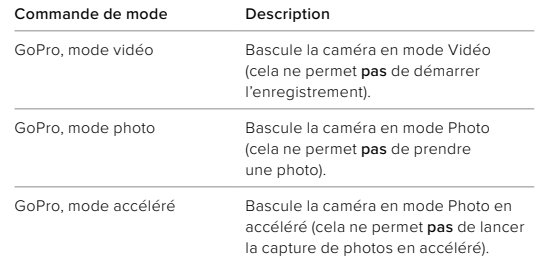

**ASTUCE DE PRO :** si vous enregistrez une vidéo ou des images en accéléré, vous devez arrêter l'enregistrement en appuyant sur le bouton Obturateur ou en disant « GoPro, arrêter capture » avant d'essayer une nouvelle commande.

## Contrôle vocal de votre GoPro

MISE SOUS TENSION DE VOTRE GOPRO À LA VOIX Grâce à ce paramètre, votre GoPro s'allumera à la voix et répondra aux commandes vocales.

- 1. Balayez l'écran arrière vers le bas pour accéder au tableau de bord.
- 2. Appuyez sur **pour activer le contrôle vocal.**
- 3. Balayez l'écran vers la gauche et appuyez sur Preferences (Préférences) > Voice Control (Contrôle vocal) > Wake on Voice (Annonce vocale d'allumage) > On (Activé).
- 4. Pour éteindre votre caméra, dites « GoPro, éteindre » ou appuyez longuement sur le bouton Mode ...
- 5. Allumez votre caméra en disant « GoPro, allumer ».

*Attention :* une fois éteinte, votre caméra continuera d'écouter vos commandes pendant 1 heure.

CONSULTEZ LA LISTE COMPLÈTE DES COMMANDES DISPONIBLES SUR VOTRE CAMÉRA.

- 1. Balayez l'écran arrière vers le bas pour accéder au tableau de bord.
- 2. Balayez l'écran vers la gauche et appuyez sur Preferences (Préférences) > Voice Control (Contrôle vocal) > Commands (Commandes).

CHANGEMENT DE LA LANGUE DU CONTRÔLE VOCAL

- 1. Balayez l'écran arrière vers le bas pour accéder au tableau de bord.
- 2. Balayez l'écran vers la gauche et appuyez sur Preferences (Préférences) > Voice Control (Contrôle vocal) > Language (Langue).

*Attention :* le vent, le bruit et la distance à laquelle vous vous trouvez par rapport à votre caméra peuvent avoir une incidence sur le fonctionnement du contrôle vocal. Nettoyez régulièrement votre caméra et enlevez tout débris pour obtenir des performances optimales.

## Lecture de votre contenu

Balayez l'écran vers le haut pour afficher la dernière vidéo, photo ou rafale que vous avez prise. Balayez l'écran vers la gauche et vers la droite pour voir tous les autres fichiers enregistrés sur votre carte SD.

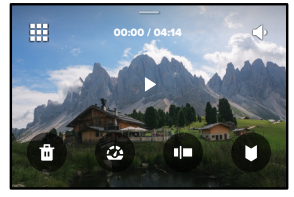

La galerie multimédia comprend les options de lecture suivantes :

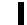

Mettre la lecture en pause

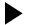

Reprendre la lecture

₩ Voir tous les contenus sur votre carte SD

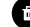

Supprimer le fichier de votre carte SD

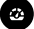

Lire au ralenti ou à vitesse normale

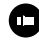

Utiliser un curseur pour parcourir vos vidéos, ainsi que vos photos en accéléré et en rafale

Ajouter/supprimer une balise HiLight

## Lecture de votre contenu

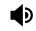

Régler le volume de lecture

Aller à la photo précédente ou suivante dans des photos en rafale ou des photos en continu

*Attention :* les options de lecture varient en fonction du type de contenu que vous visualisez.

**ASTUCE DE PRO :** certaines options de lecture ne sont pas disponibles lorsque vous tenez votre caméra en orientation portrait. Réglez ces paramètres en orientation paysage avant de faire pivoter votre caméra.

## Lecture de votre contenu

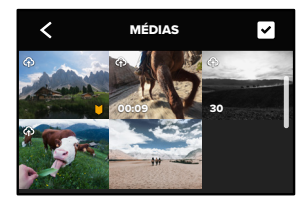

### UTILISATION DE LA GALERIE

La galerie permet d'accéder rapidement à toutes les vidéos et photos stockées sur votre carte SD.

- 1. Depuis l'écran de lecture, appuyez sur  $\blacksquare$ .
- 2. Balayez l'écran vers le haut pour parcourir vos contenus.
- 3. Appuyez sur une vidéo ou sur une photo pour l'afficher en mode plein écran.
- 4. Appuyez sur pour sélectionner les fichiers.
- 5. Appuyez sur ✔ pour revenir à l'écran de lecture.

*Attention :* l'affichage de la galerie n'est pas disponible lorsque vous tenez votre caméra en orientation portrait. Par ailleurs, plus il y a de contenu sur votre carte SD, plus le chargement sera long.

## Lecture de votre contenu

### SUPPRESSION DE PLUSIEURS FICHIERS

- 1. Appuyez sur
- 2. Appuyez sur tous les fichiers que vous souhaitez supprimer. Appuyez à nouveau sur un fichier si vous voulez le désélectionner.
- 3. Appuyez sur <sup>en</sup> pour supprimer les fichiers sélectionnés.

### AFFICHAGE DE VIDÉOS ET DE PHOTOS SUR UN APPAREIL MOBILE

- 1. Connectez votre caméra à l'application GoPro. Pour plus de détails, consultez la section *Connexion à l'application GoPro* (page 87).
- 2. Utilisez les commandes de l'application pour lire, modifier et partager vos vidéos et photos.

**ASTUCE DE PRO :** utilisez l'application GoPro pour extraire des photos depuis des vidéos, créer de courtes vidéos à partager à partir de séquences entières, enregistrer du contenu sur votre téléphone, etc.

VISIONNAGE DE VIDÉOS ET DE PHOTOS SUR UN ORDINATEUR Pour afficher vos contenus sur un ordinateur, vous devez tout d'abord enregistrer les fichiers sur l'ordinateur. Pour en savoir plus, consultez la section *Transfert de vos contenus* (page 89).

## Connexion à l'application GoPro

### CONNEXION À L'APPLICATION GOPRO

Utilisez l'application GoPro pour contrôler votre HERO9 Black, partager des vidéos et des photos où que vous soyez et transformer automatiquement vos images en superbes stories vidéo synchronisées avec des effets et de la musique.

### Première connexion

- 1. Téléchargez l'application GoPro depuis l'App Store d'Apple ou Google Play.
- 2. Suivez les instructions affichées dans l'application pour connecter votre caméra.

*Attention : pour iOS,* lorsque vous y êtes invité, veillez à autoriser les notifications de l'application GoPro afin de savoir quand votre vidéo est prête. Pour en savoir plus, consultez la section *Création d'une story* (page 89).

### Après la première connexion

Après vous être connecté une fois, vous pouvez commencer à vous connecter via le menu Connexions de votre caméra.

- 1. Si la connexion sans fil de votre caméra n'est pas activée, balayez l'écran arrière vers le bas pour accéder au tableau de bord.
- 2. Balayez l'écran vers la gauche et appuyez sur Preferences (Préférences) > Connections (Connexions) > Connect Device (Connexion à un appareil).
- 3. Suivez les instructions affichées à l'écran dans l'application GoPro pour vous connecter.

## Connexion à l'application GoPro

<span id="page-44-0"></span>CONFIGURATION DE LA VITESSE DE CONNEXION

Votre GoPro est configurée pour utiliser la bande Wi-Fi de 5 GHz (la plus rapide disponible) lorsqu'elle se connecte à d'autres appareils mobiles.

Utilisez une bande Wi-Fi de 2,4 GHz si votre appareil ou votre région ne prend pas en charge le Wi-Fi 5 GHz.

- 1. Balayez l'écran arrière vers le bas pour accéder au tableau de bord.
- 2. Balayez l'écran vers la gauche et appuyez sur Connections (Connexions) > Wi-Fi Band (Bande Wi-Fi).

## Transfert de vos contenus

### CRÉATION D'UNE STORY

Vous pouvez configurer votre GoPro pour envoyer automatiquement des vidéos et des photos vers votre téléphone. L'application GoPro les utilise pour créer une story, un montage vidéo complet, agrémenté de musique et d'effets spéciaux.

- 1. Connectez votre caméra à l'application GoPro. Pour plus de détails, consultez la section *Connexion à l'application GoPro* (page 87).
- 2. Balayez l'écran d'accueil de l'application vers le bas. Les clichés de votre session la plus récente seront copiés sur votre téléphone et transformés en une vidéo entièrement éditée.
- 3. Appuyez sur votre vidéo pour la visualiser.
- 4. Apportez les modifications de votre choix.
- 5. Enregistrez la story ou partagez-la avec vos amis, votre famille et vos abonnés.

### Trouver les meilleures photos

Assurez-vous de marquer vos meilleurs clichés avec les balises HiLight. L'application GoPro recherche des balises lorsqu'elle crée des vidéos. Cela permet de garantir que les moments préférés seront inclus dans vos stories.

HERO9 Black détecte aussi votre visage, votre sourire et bien plus. Elle marque automatiquement ces clichés avec des données pour que l'application puisse les sélectionner lors de la création de vos vidéos.

Pour en savoir plus, consultez la section *Ajout de balises HiLight* (page 46).

TRANSFERT VERS UN ORDINATEUR

Copiez les fichiers multimédia de votre carte SD vers un ordinateur pour les lire et les modifier.

- 1. Retirez la carte SD de votre caméra.
- 2. Insérez la carte dans un lecteur de carte ou un adaptateur SD.
- 3. Branchez le lecteur de carte dans le port USB de votre ordinateur ou insérez l'adaptateur dans le port pour carte SD.
- 4. Copiez les fichiers sur votre ordinateur.

## Transfert de vos contenus Transfert de vos contenus

### TRANSFERT AUTOMATIQUE DANS LE CLOUD

Avec un abonnement GoPro, vous pouvez transférer automatiquement vos contenus dans le cloud, où vous pouvez les afficher, les modifier et les partager à partir de l'appareil de votre choix.

- 1. Abonnez-vous à GoPro :
	- a. Téléchargez l'application GoPro sur votre appareil mobile depuis l'App Store d'Apple ou Google Play.
	- b. Suivez les instructions affichées dans l'application pour connecter votre caméra.
	- c. S'il s'agit de votre première connexion à l'application, suivez les instructions à l'écran pour vous abonner à GoPro. Sinon, appuyez sur  $\bigotimes$  depuis l'écran de sélection de la caméra.
- 2. Branchez votre caméra sur une prise de courant. Le transfert démarre automatiquement.

Une fois la configuration initiale effectuée, votre caméra n'aura pas besoin de se connecter à l'application pour démarrer le transfert automatique.

*Attention :* vos fichiers d'origine restent sur votre caméra, même après avoir été sauvegardés dans le cloud.

### TRANSFERT MANUEL DANS LE CLOUD

Transférez vos contenus dans le cloud sans attendre que votre caméra soit entièrement chargée. (Votre GoPro doit tout de même être reliée à une alimentation électrique et l'option de transfert automatique doit être désactivée.)

- 1. Abonnez-vous à GoPro.
- 2. Branchez votre caméra à une prise de courant.
- 3. Balayez l'écran arrière vers le bas pour accéder au tableau de bord.
- 4. Balayez l'écran vers la gauche et appuyez sur Connections (Connexions) > GoPro Subscription (Abonnement GoPro) > Manual Upload (Transfert manuel).

### ACCÈS À VOS CONTENUS DANS LE CLOUD

- 1. Ouvrez l'application GoPro sur votre appareil.
- 2. Appuyez sur  $\frac{1}{\sqrt{2}}$ , puis sélectionnez l'onglet Cloud pour afficher, modifier et partager votre contenu.

**ASTUCE DE PRO :** utilisez votre contenu stocké dans le cloud pour créer des stories vidéo avec l'application GoPro. Il vous suffit de choisir Contenus dans le cloud lorsque vous commencez une nouvelle story.

## Transfert de vos contenus Transfert de vos contenus

### DÉSACTIVATION AUTOMATIQUE DU TRANSFERT

Vous pouvez empêcher votre caméra d'essayer d'effectuer un transfert chaque fois qu'elle est connectée à une prise de courant et entièrement chargée.

- 1. Balayez l'écran arrière vers le bas pour accéder au tableau de bord.
- 2. Balayez l'écran vers la gauche et appuyez sur Connections (Connexions) > GoPro Subscription (Abonnement GoPro) > Auto Upload (Transfert automatique).
- 3. Appuyez sur Désactivé.

### CONNEXION À UN AUTRE RÉSEAU SANS FIL

- 1. Balayez l'écran arrière vers le bas pour accéder au tableau de bord.
- 2. Balayez l'écran vers la gauche et appuyez sur Connections (Connexions) > GoPro Subscription (Abonnement GoPro) > Networks (Réseaux).
- 3. Choisissez un réseau. Le réseau ne peut pas être masqué ou nécessiter l'acceptation d'un contrat de licence d'utilisateur final (comme un réseau d'hôtel).
- 4. Saisissez le mot de passe si nécessaire.
- 5. Appuyez sur pour enregistrer le nouveau réseau.

MODIFICATION DES PRÉFÉRENCES DE VOTRE ABONNEMENT GOPRO Gérez vos paramètres de transfert automatique, configurez votre réseau sans fil, etc.

- 1. Balayez l'écran arrière vers le bas pour accéder au tableau de bord.
- 2. Balayez l'écran vers la gauche et appuyez sur Connections (Connexions) > GoPro Subscription (Abonnement GoPro).

*Attention :* l'abonnement GoPro ne sera disponible dans vos préférences que lorsque vous serez abonné.

### UTILISATION DU TABLEAU DE BORD

Avec votre caméra en orientation paysage, balayez l'écran arrière vers le bas pour accéder au tableau de bord.

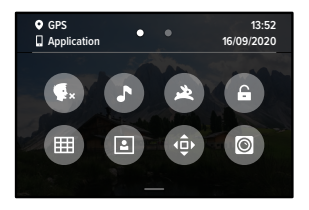

CARACTÉRISTIQUES DU TABLEAU DE BORD Le tableau de bord vous permet d'activer et de désactiver rapidement les paramètres suivants :

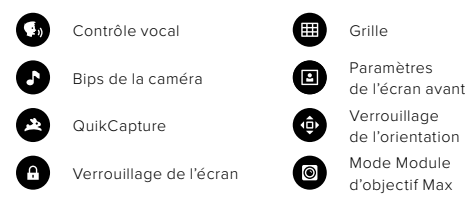

## Définition de vos connexions et préférences Définition de vos connexions et préférences

## $((\gamma))$

### **CONNEYIONS**

Balayez l'écran arrière vers le bas pour accéder au tableau de bord, puis balayez vers la gauche. Appuyez sur Connexions pour régler les paramètres suivants :

### Connexions sans fil

Activez et désactivez les connexions sans fil de votre caméra.

### Connexion à un appareil

Permet de se connecter à l'application GoPro ou à la télécommande. Pour en savoir plus, consultez la section *Connexion à l'application GoPro* (page 87).

### Connexion USB

Utilisez GoPro Connect pour configurer HERO9 Black comme webcam ou le protocole MTP pour transférer vos fichiers multimédia vers votre ordinateur.

### Infos de la caméra

Consultez le nom et le mot de passe de votre caméra.

### Bande Wi-Fi

Choisissez 5 GHz ou 2,4 GHz comme vitesse de connexion. Choisissez 5 GHz uniquement si cette valeur est prise en charge par votre région et votre téléphone. Pour en savoir plus, consultez la section *[Configuration de la vitesse de connexion](#page-44-0)* (page 88).

### Réinitialisation des connexions

Supprimez toutes les connexions à vos appareils et réinitialisez le mot de passe de votre caméra. Cela signifie que vous devrez reconnecter chaque appareil.

# Ô

### PRÉFÉRENCES

Balayez l'écran arrière vers le bas pour accéder au tableau de bord, puis balayez vers la gauche. Appuyez sur Préférences pour configurer votre GoPro.

# Đ

### PARAMÈTRES GÉNÉRAUX

Voici tout ce que vous trouverez sous Paramètres généraux :

### Volume des bips

Choisissez Élevé (par défaut), Moyen, Faible ou Désactivé. Le volume que vous définissez ici peut être activé ou désactivé à l'aide du tableau de bord.

### **QuikCapture**

Le mode QuikCapture est activé par défaut. Vous pouvez le désactiver ici. Il peut également être activé ou désactivé à l'aide du tableau de bord.

### Préréglage par défaut

Définissez le préréglage de capture de votre GoPro lorsque vous l'allumez à l'aide du bouton Mode . Ce paramètre n'affecte pas le mode QuikCapture.

### Arrêt automatique

Choisissez entre 5 min, 15 min (par défaut), 30 min ou jamais.

### LED

Cette option permet de définir les témoins d'état qui clignotent. Choisissez Tous allumés (par défaut), Tous éteints ou Éteints devant.

### <span id="page-48-0"></span>Anti-scintillement

Choisissez la fréquence d'images régionale pour l'enregistrement et la lecture sur un téléviseur. Choisissez 60 Hz (NTSC) pour l'Amérique du Nord. Essayez 50 Hz (PAL) si vous n'êtes pas en Amérique du Nord. En choisissant le format approprié à votre région, vous évitez que les images scintillent sur une TV/HDTV lors de la lecture d'une vidéo enregistrée à l'intérieur.

### Compression vidéo

Définissez le format de fichier pour vos vidéos. Choisissez HEVC (pour réduire la taille des fichiers) ou H.264 + HEVC (de façon à utiliser à la fois H.264 pour optimiser la compatibilité avec les anciens appareils et HEVC pour les paramètres avancés).

### Date et heure

Utilisez cette option pour régler manuellement l'heure et la date. Celles-ci sont mises à jour automatiquement lorsque vous connectez votre caméra à l'application GoPro.

### Format de date

Il est défini automatiquement en fonction de la langue que vous avez choisie lors de la configuration. Vous pouvez aussi le modifier manuellement ici.

## Définition de vos connexions et préférences

# $\blacksquare$

### CONTRÔLE VOCAL

Choisissez vos paramètres de contrôle vocal et consultez la liste complète des commandes.

### Contrôle vocal

Activez et désactivez le contrôle vocal. Il peut également être activé ou désactivé à l'aide du tableau de bord.

Annonce vocale d'allumage Permet de réactiver votre caméra en disant « GoPro, allumer ».

### Langue

Choisissez la langue de votre contrôle vocal.

### Commandes

Permet d'afficher la liste complète des commandes vocales.

Pour en savoir plus, consultez la section *Contrôle vocal de votre GoPro* (page 79).

## Définition de vos connexions et préférences

## 晤

AFFICHAGES Réglez l'orientation, l'économiseur d'écran et la luminosité.

### Orientation

Gardez votre écran à l'endroit lorsque vous faites pivoter votre caméra.

Pour en savoir plus, consultez la section *[Réglage de l'orientation de](#page-23-0)  l'écran* [\(page 47\)](#page-23-0).

### Économiseur de l'écran arrière

Réglez l'économiseur de l'écran arrière sur 1, 2 (par défaut), 3 ou 5 minutes. Choisissez Jamais pour laisser votre écran allumé.

*Attention :* les boutons de la caméra et le contrôle vocal fonctionnent toujours, même lorsque l'écran est éteint.

### Économiseur de l'écran avant

Réglez l'économiseur de l'écran avant sur 1, 2, 3 ou 5 minutes. Vous pouvez également choisir Jamais ou Similaire à l'écran arrière (par défaut) pour synchroniser l'économiseur avec celui de l'écran arrière.

### Luminosité

Utilisez le curseur pour régler la luminosité de votre écran.

### RÉGIONAL

Activez le GPS, choisissez votre langue et consultez toutes les informations réglementaires relatives à votre caméra.

### GPS

Activez le GPS pour suivre votre vitesse, votre distance, etc. Ajoutez des superpositions de données à l'aide de l'application GoPro pour indiquer les informations concernant votre distance, votre vitesse et votre altitude dans vos vidéos. Pour obtenir plus d'informations et consulter la compatibilité avec les appareils mobiles, rendez-vous sur [gopro.com/telemetry](http://gopro.com/telemetry).

### Langue

Définissez la langue de l'interface utilisateur de la caméra.

MODULES Utilisez ces paramètres avec les modules HERO9 Black.

Module d'objectif Max Ajoute la commande Module d'objectif Max au tableau de bord de votre caméra.

Modules médias Choisissez le type de microphone externe que vous connectez au Module médias.

## Définition de vos connexions et préférences

## ℯ

### À PROPOS

Mettez votre GoPro à jour et identifiez le nom, le numéro de série, l'état de la batterie et la version logicielle de votre caméra.

### Mises à jour GoPro

Mettez à jour le logiciel de votre caméra pour vous assurer de disposer des toutes dernières fonctionnalités et mises à niveau de performance.

### Infos de la caméra

Identifiez le nom de votre caméra, son numéro de série et la version du logiciel qu'elle utilise.

### Infos de la batterie

Vérifiez l'état de la batterie ici. Veillez à utiliser la batterie rechargeable GoPro (HERO9 Black). L'utilisation d'une batterie GoPro plus ancienne ou d'une batterie d'une marque autre que GoPro peut considérablement limiter les performances de votre caméra.

## E

RÉGLEMENTATION Consultez les certifications de votre GoPro.

## Définition de vos connexions et préférences

### RÉINITIALISATION

Formatez votre carte SD ou réinitialisez les paramètres de votre caméra.

### Formater la carte SD

Reformatez votre carte SD. Cette opération effacera l'intégralité de votre contenu multimédia. Pensez donc à l'enregistrer d'abord.

### Réinitialiser les préréglages

Réinitialise les préréglages préchargés sur la base des paramètres d'origine et efface tous les préréglages personnalisés.

### Réinitialisation des astuces de la caméra

Consultez toutes les astuces relatives à la caméra depuis le début.

### Réinitialisation usine

Restaurez tous les paramètres de votre caméra et effacez toutes les connexions.

## Messages importants

Les problèmes sont rares, mais HERO9 Black vous tiendra au courant si quelque chose se produit. Voici certains des messages susceptibles d'apparaître.

### CAMÉRA EN SURCHAUFFE

L'icône de température apparaît sur l'écran tactile lorsque la caméra chauffe de manière excessive et doit refroidir. Votre caméra a été conçue pour détecter tout risque de surchauffe et s'arrêtera automatiquement, le cas échéant. Laissez-la simplement refroidir avant de la réutiliser.

*Attention :* la plage de température ambiante de fonctionnement de votre HERO9 Black est comprise entre 10 ° C et 35 ° C. Des températures élevées peuvent entraîner une surconsommation d'énergie de votre caméra et décharger la batterie plus rapidement.

**ASTUCE DE PRO :** votre caméra chauffera plus vite si vous enregistrez une vidéo à une résolution et à une fréquence d'images élevées, tout particulièrement dans des environnements chauds. Essayez de passer à une résolution et à une fréquence d'images moins élevées pour réduire le risque de surchauffe de votre GoPro.

### ERREUR DE CARTE SD

Ce message indique que votre caméra a détecté un problème avec la carte SD. Elle essaiera automatiquement de résoudre le problème. À de rares occasions, la seule solution consiste à reformater la carte. Malheureusement, vous perdrez tous vos fichiers multimédia. Votre caméra ne reformatera la carte qu'en dernier recours.

## Messages importants

### RÉPARATION DU FICHIER

HERO9 Black essaiera automatiquement de corriger les fichiers endommagés. Des fichiers peuvent être endommagés si votre caméra s'éteint pendant l'enregistrement (batterie faible) ou en cas de problème d'enregistrement du fichier. L'icône de réparation de fichier apparaît sur l'écran tactile lorsqu'une réparation est en cours. Votre caméra vous indiquera lorsqu'elle sera terminée et précisera si le fichier a pu être réparé.

### CARTE MÉMOIRE PLEINE

Votre caméra vous avertit lorsque votre carte SD est pleine. Vous devrez déplacer ou supprimer certains fichiers si vous souhaitez continuer à enregistrer.

### BATTERIE FAIBLE, MISE HORS TENSION

Un message indiquant que le niveau de batterie est faible apparaît sur l'écran tactile lorsque la charge de la batterie devient inférieure à 10 %. Si votre caméra est à court de batterie lors d'une session d'enregistrement vidéo, elle arrête l'enregistrement, sauvegarde la vidéo et s'éteint.

## Réinitialisation de votre caméra

### <span id="page-52-0"></span>REDÉMARRAGE DE VOTRE GOPRO

Si votre caméra ne répond pas, maintenez le bouton Mode  $\left[\frac{a}{2a}\right]$ enfoncé pendant 10 secondes. Cela permettra de redémarrer votre caméra. Vos paramètres ne seront pas modifiés.

### RESTAURER LES PARAMÈTRES PAR DÉFAUT

Cette option réinitialise tous les paramètres par défaut de votre caméra.

- 1. Balayez l'écran arrière vers le bas pour accéder au tableau de bord.
- 2. Balayez l'écran vers la gauche et appuyez sur Preferences (Préférences) > Reset (Réinitialiser) > Reset Presets (Réinitialiser les préréglages).

*Attention :* si vous restaurez les paramètres par défaut de la caméra, vos préréglages personnalisés seront supprimés.

### RÉINITIALISATION DES CONNEXIONS

Cette option efface les connexions de votre appareil et réinitialise le mot de passe de votre caméra. Lorsque les connexions sont réinitialisées, vous devez reconnecter tous vos appareils.

- 1. Balayez l'écran arrière vers le bas pour accéder au tableau de bord.
- 2. Balayez l'écran vers la gauche et appuyez sur Connections (Connexions) > Reset Connections (Réinitialiser les connexions).

### RÉINITIALISATION DES ASTUCES DE LA CAMÉRA

Vous souhaitez consulter de nouveau les astuces de la caméra ? Voici comment toutes les afficher depuis le début.

- 1. Balayez l'écran arrière vers le bas pour accéder au tableau de bord.
- 2. Balayez l'écran vers la gauche et appuyez sur Preferences (Préférences) > Reset (Réinitialiser) > Reset Camera Tips (Réinitialiser les astuces de la caméra).

## Réinitialisation de votre caméra

### RESTAURATION DES PARAMÈTRES D'USINE

Cette option permet de restaurer tous les paramètres d'origine de votre caméra, de supprimer toutes les connexions de l'appareil, ainsi que d'annuler l'abonnement de votre caméra à GoPro. Elle est utile si vous prêtez votre caméra à un ami et que vous souhaitez la réinitialiser entièrement par rapport à son état d'origine.

- 1. Balayez l'écran arrière vers le bas pour accéder au tableau de bord.
- 2. Balayez l'écran vers la gauche et appuyez sur Preferences (Préférences) > Reset (Réinitialiser) > Factory Reset (Réinitialisation des paramètres d'usine).

*Attention :* la restauration des paramètres d'usine ne supprime aucun contenu sur votre carte SD ou n'a aucun effet sur le logiciel de votre caméra.

## Fixation de votre GoPro

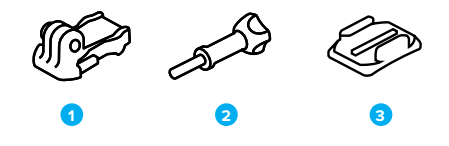

MATÉRIEL DE FIXATION

- 1. Boucle de fixation
- 2. Vis moletée
- 3. Fixation adhésive incurvée

## Fixation de votre GoPro

### UTILISATION DES TIGES DE FIXATION

En fonction de votre fixation, vous pouvez utiliser une boucle de fixation ou attacher votre GoPro directement à la fixation elle-même.

Consultez la section *[Utilisation des supports adhésifs](#page-55-0)* (page 110) pour obtenir des conseils sur l'utilisation de fixations adhésives.

- 1. Faites basculer les tiges articulées vers le bas en position de montage.
- 2. Emboîtez les tiges articulées de votre caméra dans les tiges de fixation situées sur la boucle.
- 3. Fixez votre caméra à la boucle de fixation avec une vis moletée.

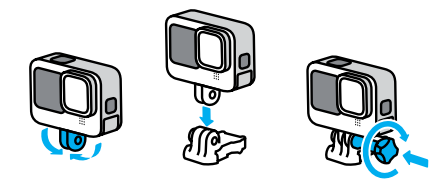

## Fixation de votre GoPro

- 4. Attachez la boucle de fixation à la fixation.
	- a. Faites basculer la cheville pour boucle de fixation vers le haut.
	- b. Faites glisser la boucle dans la fixation jusqu'à ce qu'elle se clipse.
	- c. Appuyez sur la cheville pour la plaquer contre la boucle.

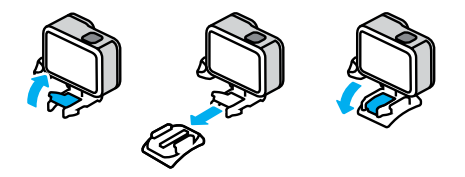

## Fixation de votre GoPro

### <span id="page-55-0"></span>UTILISATION DES SUPPORTS ADHÉSIFS

Suivez ces instructions lorsque vous installez une fixation adhésive sur un casque, un véhicule ou un équipement :

- Placez les fixations au moins 24 heures avant de les utiliser.
- Placez les fixations uniquement sur des surfaces lisses. Elles ne colleront pas correctement sur des surfaces poreuses ou texturées.
- Appuyez fermement sur les fixations. Assurez-vous que l'adhésif est entièrement en contact avec la surface.
- Utilisez ces fixations uniquement sur des surfaces propres et sèches. La cire, l'huile, la saleté ou d'autres débris réduisent l'adhérence, ce qui peut entraîner la chute de votre caméra.
- Fixez les supports de fixation à température ambiante et dans un endroit sec. Ils ne colleront pas correctement sur des surfaces ou dans des environnements froids ou humides.
- Reportez-vous aux lois et réglementations locales et nationales pour vous assurer que la fixation d'une caméra sur votre équipement (comme du matériel de chasse) est autorisée. Respectez toujours les réglementations qui restreignent l'utilisation d'appareils électroniques ou de caméras grand public.

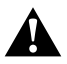

AVERTISSEMENT : pour éviter les blessures, n'utilisez pas de dragonne lorsque votre caméra est fixée sur un casque. Ne fixez pas la caméra directement sur des skis ou des snowboards.

Pour plus d'informations sur les fixations, rendez-vous sur [gopro.co](http://gopro.com)m.

## Fixation de votre GoPro

AVERTISSEMENT : lorsque vous utilisez une fixation ou une sangle pour casque GoPro, choisissez toujours un casque conforme aux normes de sécurité applicables.

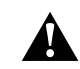

Choisissez un casque adapté au sport ou à l'activité que vous pratiquez et assurez-vous de choisir la taille et la forme qui vous conviennent. Examinez votre casque afin de vérifier qu'il est en bon état et suivez toujours les instructions du fabricant pour une utilisation en toute sécurité.

Remplacer le casque après tout impact majeur. Aucun casque n'est en mesure de protéger contre toutes les blessures. Faites attention.

### UTILISATION DE VOTRE GOPRO DANS L'EAU ET À PROXIMITÉ

HERO9 Black est étanche jusqu'à 10 m de profondeur lorsque la porte est verrouillée. Vous n'aurez pas besoin d'un boîtier supplémentaire avant de plonger.

L'écran tactile a été concu pour fonctionner même lorsqu'il est mouillé, mais vous devrez peut-être l'essuyer s'il a des difficultés à détecter vos commandes. Bien qu'il ne fonctionne pas sous l'eau, vous pouvez utiliser les boutons de la caméra pour parcourir les menus lorsque vous êtes immergé. Pour en savoir plus, consultez la section *[Navigation à](#page-13-0)  [l'aide des boutons](#page-13-0)* (page 26).

**ASTUCE DE PRO :** utilisez une dragonne de caméra et un Floaty (vendus séparément) pour que votre caméra reste à la surface si la fixation se détache.

Pour filmer des aventures extrêmes jusqu'à 60 m de profondeur, utilisez le boîtier de protection (HERO9 Black), vendu séparément.

Pour plus d'informations sur les dragonnes de caméra, Floaty et le boîtier de protection, rendez-vous sur [gopro.com.](http://gopro.com)

## Retrait de la porte

Dans certaines situations, vous aurez peut-être besoin de retirer la porte de votre caméra.

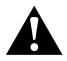

AVERTISSEMENT : retirez la porte uniquement dans un environnement sec et exempt de poussière. La caméra n'est pas étanche lorsque sa porte est ouverte ou retirée.

RETRAIT DE LA PORTE

- 1. Déverrouillez le loquet et ouvrez la porte en la retournant.
- 2. Avec la porte en position horizontale, tirez doucement vers l'extérieur jusqu'à ce qu'elle se détache.

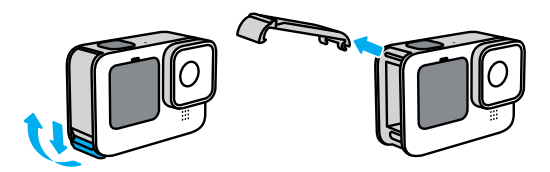

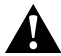

AVERTISSEMENT : évitez d'utiliser HERO9 Black avec la porte détachée. La batterie pourrait glisser pendant son utilisation.

## Retrait de la porte

### RÉINSTALLATION DE LA PORTE

- 1. Alignez la porte avec la petite barre argentée.
- 2. Clipsez la porte sur la petite barre argentée en appuyant fermement dessus jusqu'à ce qu'elle s'enclenche correctement et qu'elle soit bien fixée.

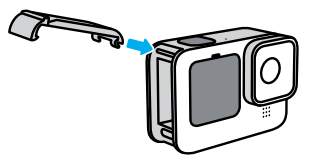

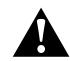

AVERTISSEMENT : la porte de votre caméra est amovible. Assurez-vous que la porte est bien fermée et verrouillée après la fermeture.

## **Maintenance**

Suivez ces conseils pour bénéficier des performances optimales de votre caméra :

- Votre GoPro est étanche jusqu'à 10 m de profondeur, sans boîtier. Veillez à ce que la porte soit bien fermée avant d'utiliser votre GoPro dans l'eau, la poussière ou le sable, ou à proximité.
- Avant de fermer la porte, assurez-vous que le joint ne contient aucun débris. Utilisez un chiffon pour nettoyer le joint, le cas échéant.
- Vérifiez que votre GoPro est sèche et propre avant d'ouvrir la porte. Si nécessaire, rincez la caméra à l'eau claire et séchez-la avec un chiffon.
- Si du sable ou des débris s'agglomèrent autour de la porte, faites tremper votre caméra dans de l'eau claire chaude pendant 15 minutes, puis rincez-la soigneusement afin de retirer les débris. Vérifiez que votre caméra est sèche avant d'ouvrir la porte.
- Pour bénéficier de performances audio optimales, secouez votre caméra ou soufflez sur le micro pour éliminer l'eau et les débris présents dans les orifices du micro. Ne projetez pas d'air comprimé dans les orifices du micro. Cela pourrait endommager les membranes internes étanches.
- Après chaque utilisation dans de l'eau salée, rincez votre GoPro à l'eau claire et séchez-la avec un chiffon doux.
- Le cache objectif est conçu en verre renforcé extrêmement résistant, mais il peut tout de même se rayer ou se fissurer. Nettoyez-le avec un chiffon doux et non pelucheux.
- Si des débris se coincent entre l'objectif et l'anneau de garniture, éliminez-les avec de l'eau ou de l'air. N'insérez aucun corps étranger autour de l'objectif.

## Informations sur la batterie

### OPTIMISATION DE LA DURÉE DE VIE DE LA BATTERIE

Voici quelques mesures que vous pouvez prendre pour optimiser la durée de vie de la batterie :

- Capturez des vidéos avec des fréquences d'images et des résolutions inférieures.
- Utilisez l'économiseur d'écran et baissez la luminosité de l'écran.
- Éteignez l'écran avant.
- Désactivez le GPS.
- Désactivez les connexions sans fil.
- Utilisez ces paramètres :
	- *QuikCapture* (page 96)
	- *Arrêt automatique* (page 96)

### ENREGISTREMENT LORSQUE LA CAMÉRA EST BRANCHÉE À UNE SOURCE D'ALIMENTATION

À l'aide du câble USB-C fourni avec votre caméra, vous pouvez capturer des vidéos et des photos tandis que votre HERO9 Black est branchée à un adaptateur de charge USB, au Supercharger GoPro, à un autre chargeur GoPro ou au chargeur portable GoPro. C'est le moyen idéal pour réaliser de longues vidéos et capturer des événements en accéléré.

Même si votre caméra est en cours de CHARGEMENT, la batterie ne se rechargera pas pendant l'enregistrement. Le chargement ne commence qu'une fois l'enregistrement arrêté. Il est impossible d'effectuer des enregistrements lorsque votre caméra est branchée à un ordinateur.

*Attention :* la porte étant ouverte lors du chargement, l'étanchéité de la caméra n'est plus assurée.

## Informations sur la batterie Informations sur la batterie

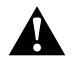

AVERTISSEMENT : l'utilisation d'un chargeur mural non fourni par GoPro peut endommager la batterie de votre caméra et entraîner un incendie ou une fuite. À l'exception du Supercharger GoPro (vendu séparément), utilisez uniquement des chargeurs portant la mention Sortie 5 V 1 A. Si vous ne connaissez pas la tension et le courant de votre chargeur, utilisez le câble USB-C fourni pour charger votre caméra avec un ordinateur.

### STOCKAGE ET MANIPULATION DE LA BATTERIE

HERO9 Black contient plusieurs composants sensibles, notamment la batterie. Évitez d'exposer votre caméra à des températures trop élevées ou trop basses. Les températures extrêmes peuvent temporairement réduire l'autonomie de la batterie ou nuire au bon fonctionnement de la caméra. Évitez les changements de température ou de taux d'humidité importants, car de la condensation peut se former à l'intérieur et à l'extérieur de la caméra.

Ne faites pas sécher votre caméra à l'aide d'une source de chaleur externe comme un four à micro-ondes ou un sèche-cheveux. Toute détérioration de la caméra ou de la batterie due à un contact avec des liquides est exclue de la garantie.

N'entreposez pas la batterie avec des objets métalliques comme des pièces de monnaie, des clés ou des bijoux. Les bornes de la batterie peuvent provoquer un incendie si elles entrent en contact avec des objets métalliques.

N'apportez aucune modification non autorisée à votre caméra. Vous risqueriez de compromettre votre sécurité et les performances de la caméra, d'enfreindre la réglementation en vigueur et d'annuler la garantie.

Attention : les batteries présentent une autonomie réduite à basse température. Ce phénomène est d'autant plus important sur les batteries plus anciennes. Si vous utilisez régulièrement votre caméra à basse température, remplacez la batterie une fois par an pour optimiser ses performances.

**ASTUCE DE PRO :** chargez entièrement votre caméra avant de l'entreposer pour optimiser la durée de vie de la batterie.

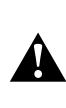

AVERTISSEMENT : veillez à ne jamais laisser tomber, démonter, ouvrir, écraser, plier, déformer, percer, broyer, passer au micro-ondes, incinérer ou peindre votre caméra ou sa batterie. N'introduisez pas de corps étrangers dans les ouvertures de la caméra, comme le port USB-C. N'utilisez pas votre caméra si elle a été endommagée, par exemple si elle est fissurée, percée ou si elle a pris l'eau. Le démontage ou le percement de la batterie intégrée peut entraîner une explosion ou un incendie.

### ÉLIMINATION DES BATTERIES

La plupart des batteries lithium-ion rechargeables sont considérées comme des déchets non dangereux et peuvent donc être jetées comme simple déchet ménager. De nombreuses régions exigent que les batteries soient recyclées. Renseignez-vous auprès de votre lieu de résidence pour connaître la législation en vigueur et vérifier que vous avez le droit de jeter les batteries rechargeables à la poubelle. Pour éliminer les batteries lithium-ion en toute sécurité, couvrez les bornes avec du ruban masque, du ruban isolant ou du ruban d'emballage pour éviter qu'elles n'entrent en contact avec des objets métalliques et ne provoquent un incendie pendant leur transport.

## Informations sur la batterie

Les batteries lithium-ion contiennent toutefois des matériaux recyclables et sont considérées comme des produits recyclables par le programme de recyclage des batteries de la société RBRC (Rechargeable Battery Recycling Corporation). Nous vous invitons à vous renseigner auprès de Call2Recycle sur le site Web call2recycle.org ou à appeler 1-800-BATTERY (numéro disponible uniquement en Amérique du Nord) pour trouver le centre de recyclage le plus proche.

Ne jetez jamais les batteries au feu, car elles risqueraient d'exploser.

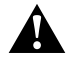

AVERTISSEMENT : utilisez uniquement des batteries de rechange GoPro pour votre caméra.

## Dépannage

### IMPOSSIBLE D'ALLUMER MA GOPRO

Assurez-vous que votre GoPro est chargée. Consultez la section *[Insertion de la batterie et de la carte microSD](#page-5-0)* (page 10). Si le chargement de la batterie ne fonctionne pas, essayez de redémarrer votre caméra. Consultez la section *[Redémarrage de votre](#page-52-0)  GoPro* [\(page 105\).](#page-52-0)

MA GOPRO NE RÉPOND PAS LORSQUE J'APPUIE SUR UN BOUTON Consultez la section *[Redémarrage de votre GoPro](#page-52-0)* (page 105).

### JE CONSTATE DES SAUTS PENDANT LA LECTURE SUR MON ORDINATEUR

Les saccades pendant la lecture ne sont généralement pas dues aux fichiers. Si vous constatez des sauts d'image, le problème peut être dû à l'une des situations suivantes :

- L'ordinateur ne fonctionne pas avec des fichiers HEVC. Essayez de télécharger gratuitement la dernière version de GoPro Player pour Mac ou Windows depuis [gopro.com/apps](http://gopro.com/apps).
- Votre ordinateur ne présente pas la configuration minimale requise par le logiciel que vous utilisez pour visionner les images.

### J'AI OUBLIÉ LE NOM D'UTILISATEUR OU LE MOT DE PASSE DE MA CAMÉRA

Balayez l'écran arrière vers le bas pour accéder au tableau de bord, puis balayez vers la gauche et appuyez sur Preferences (Préférences) > Connections (Connexions) > Camera Info (Infos de la caméra).

### JE NE CONNAIS PAS LA VERSION DU LOGICIEL UTILISÉ

Balayez l'écran arrière vers le bas pour accéder au tableau de bord, balayez vers la gauche et appuyez sur Preferences (Préférences) > About (À propos) > Camera Info (Infos de la caméra).

JE NE TROUVE PAS LE NUMÉRO DE SÉRIE DE MA CAMÉRA

Le numéro de série est gravé à l'intérieur du compartiment de la batterie de votre caméra. Vous pouvez également le trouver en balayant l'écran arrière vers le bas pour accéder au tableau de bord, puis en balayant vers la gauche et en appuyant sur Preferences (Préférences) > About (À propos) > Camera Info (Infos de la caméra).

Pour consulter d'autres réponses aux questions les plus fréquemment posées, rendez-vous sur [gopro.com/help.](http://gopro.com/help)

## Dépannage Spécifications techniques : Vidéo

### RÉSOLUTION VIDÉO (RÉSOLUTION)

La résolution vidéo désigne le nombre de lignes horizontales utilisées dans chaque image d'une vidéo. Une vidéo 1080p est composée de 1 080 lignes horizontales. Une vidéo 5K est composée de 5 120 lignes horizontales. Plus le nombre de lignes est élevé, plus grande est la résolution. Par conséquent, une image en 5K est plus détaillée qu'une image en 1080p.

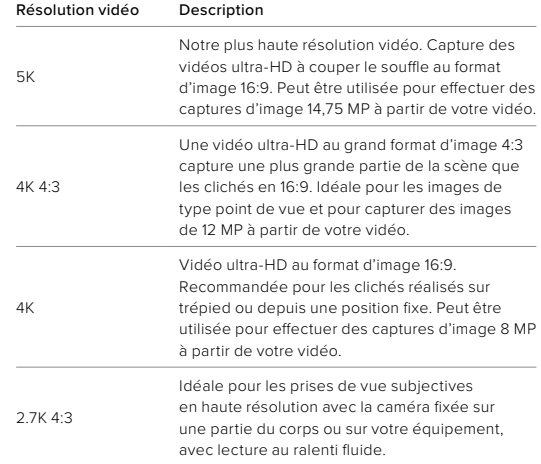

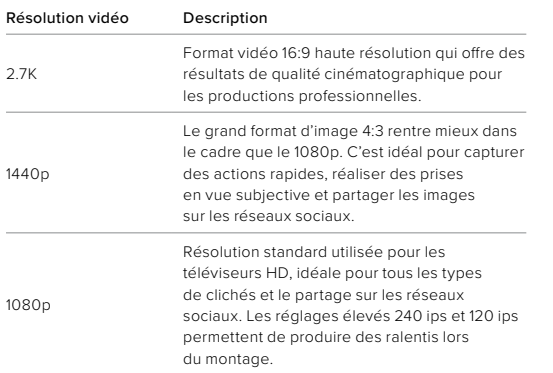

## Spécifications techniques : Vidéo

Cette illustration compare la taille de l'image pour chaque résolution :

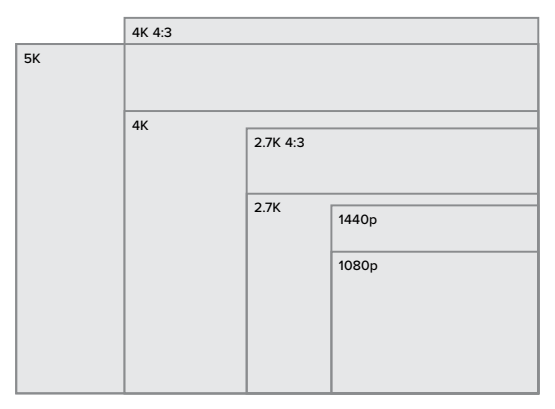

**ASTUCE DE PRO :** assurez-vous que votre téléphone, votre ordinateur ou votre téléviseur prend en charge le paramètre sélectionné, notamment si vous utilisez des résolutions et des fréquences d'images élevées.

### IMAGES PAR SECONDE (IPS)

Les images par seconde désignent le nombre d'images capturées pour chaque seconde de vidéo. Une valeur ips élevée (60, 120 ou 240) est idéale pour capturer les actions rapides. Vous pouvez également utiliser des images avec une valeur ips élevée pour la lecture au ralenti.

### Résolution et IPS

Les résolutions élevées fournissent davantage de détails et de clarté, mais sont généralement disponibles avec des valeurs d'ips faibles.

Les résolutions vidéo faibles fournissent moins de détails et de clarté, mais peuvent être utilisées avec des valeurs ips plus élevées.

Lorsque vous choisissez une résolution sur l'écran RÉS | IPS, toutes les fréquences d'images disponibles pour la résolution sélectionnée s'affichent en blanc. Les fréquences d'images non disponibles s'affichent en gris.

## Spécifications techniques : Vidéo

### <span id="page-62-0"></span>FORMAT D'IMAGE

Le format d'image désigne la largeur et la hauteur d'une image. HERO9 Black capture des vidéos et des photos dans deux formats d'image.

### 4:3

Le grand format 4:3 capture une plus grande partie de la scène que le format grand écran 16:9. Il est idéal pour les selfies et les images de type point de vue. Les résolutions 4:3 sont répertoriées dans la ligne supérieure de l'écran RÉS | IPS.

### 16:9

Il s'agit du format standard utilisé pour les téléviseurs HD et les logiciels de montage. Le format grand écran est idéal pour la capture d'images cinématographiques spectaculaires. Les résolutions 16:9 sont répertoriées sous les résolutions 4:3 de l'écran RÉS | IPS.

*Attention :* des bandes noires apparaîtront des deux côtés de l'écran lors de la lecture d'images en 4:3 sur un téléviseur HD.

### OBJECTIFS NUMÉRIQUES (VIDÉO)

Les objectifs numériques vous permettent de choisir la taille de la scène capturée par votre caméra. Les différents objectifs peuvent également avoir un impact sur le niveau de zoom et l'effet fisheye de votre cliché. Pour le mode Vidéo, SuperView capture le plus grand champ de vision, tandis que le mode Étroit capture le champ le plus petit.

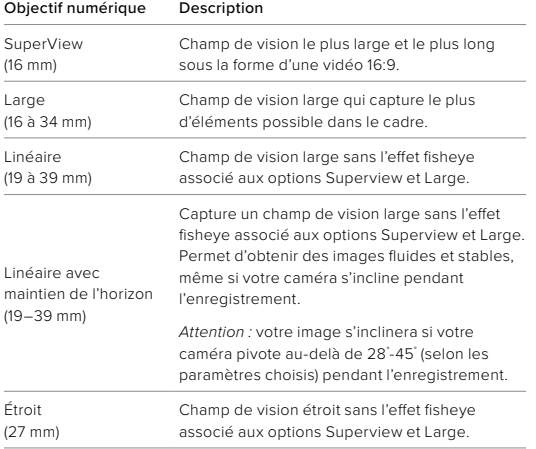

*Attention :* seuls les objectifs compatibles avec la résolution et la fréquence d'images que vous avez sélectionnées seront disponibles.

## Spécifications techniques : Vidéo

### PARAMÈTRES VIDÉO DE HERO9 BLACK

Voici un résumé des résolutions vidéo de votre caméra, ainsi que des objectifs, des options ips et des formats d'image disponibles pour chacune d'elles.

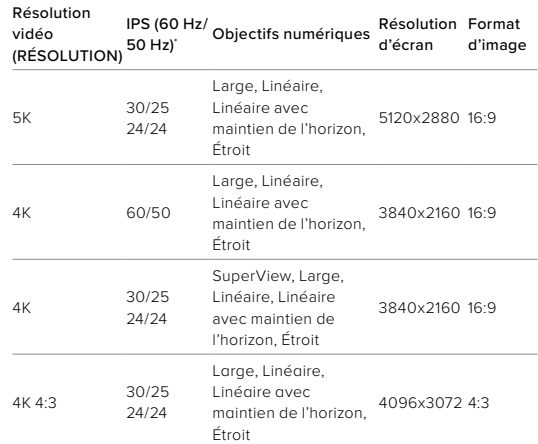

*\* 60 Hz (NTSC) et 50 Hz (PAL) désignent le format vidéo, qui dépend de votre région. Pour en savoir plus, consultez la section [Anti-scintillement](#page-48-0)* [\(page 97\)](#page-48-0).

Pour obtenir des conseils sur les paramètres à utiliser, consultez la section *[Suggestions de paramètres](#page-15-0)* (page 31).

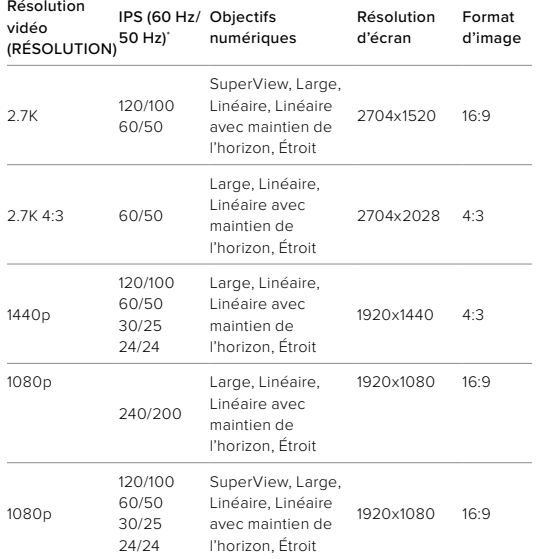

*\* 60 Hz (NTSC) et 50 Hz (PAL) désignent le format vidéo, qui dépend de votre région. Pour en savoir plus, consultez la section [Anti-scintillement](#page-48-0)*  [\(page 97\)](#page-48-0).

## Spécifications techniques : Vidéo

Pour obtenir des conseils sur les paramètres à utiliser, consultez la section *[Suggestions de paramètres](#page-15-0)* (page 31).

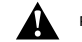

### Résolutions et fréquences d'images élevées

Par temps chaud, les résolutions ou les valeurs ips élevées peuvent entraîner une surchauffe de votre caméra, qui consommera alors plus d'énergie.

Le manque de circulation d'air et la connexion à l'application GoPro peuvent faire chauffer encore plus votre caméra, consommer encore plus d'énergie et réduire la durée d'enregistrement.

Si la chaleur pose problème, essayez d'enregistrer des vidéos plus courtes. Limitez également l'utilisation de fonctionnalités qui consomment beaucoup d'énergie, comme l'application GoPro. La Smart Remote GoPro (vendue séparément) peut contrôler votre GoPro tout en consommant moins d'énergie.

Votre caméra vous indiquera si elle a besoin d'être éteinte pour refroidir. Pour en savoir plus, consultez la section *Messages importants* (page 103).

### STABILISATION VIDÉO HYPERSMOOTH

HyperSmooth permet d'obtenir des images ultra-fluides en corrigeant les tremblements de la caméra. Cette fonctionnalité recadre vos vidéos pendant l'enregistrement, ce qui lui permet de mettre en mémoire tampon les images. Il s'agit de l'option idéale pour filmer des activités comme le vélo, le patinage et le ski, pour réaliser des clichés à la main et bien plus encore. HERO9 Black possède quatre paramètres HyperSmooth :

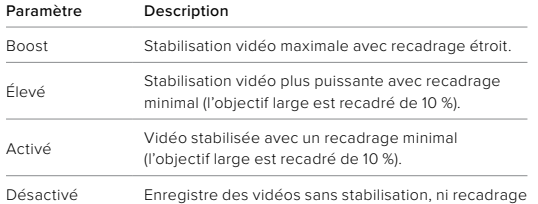

**ASTUCE DE PRO :** vous pouvez rendre vos images encore plus fluides en utilisant le zoom tactile pour recadrer vos clichés avant de commencer l'enregistrement. Ainsi, votre caméra disposera d'une mémoire tampon encore plus importante lorsqu'elle stabilisera votre vidéo. L'utilisation de l'objectif Linéaire avec maintien de l'horizon améliore également la stabilisation.

### INTERVALLE DE BOUCLE

Vous pouvez régler votre GoPro pour qu'elle enregistre des boucles de 5 (par défaut), 20, 60 ou 120 minutes. Vous pouvez aussi choisir la valeur Max. Dans ce cas, la caméra continuera d'enregistrer jusqu'à ce que la carte SD soit pleine, puis reviendra en arrière pour enregistrer par-dessus le début de la vidéo.

## Spécifications techniques : Photo

### SUPERPHOTO

SuperPhoto analyse automatiquement la scène et applique de façon intelligente le meilleur traitement d'image pour le cliché.

En fonction de l'éclairage, du mouvement présent dans votre cliché et d'autres conditions, SuperPhoto choisit l'une des quatre options suivantes :

### Imagerie à grande gamme dynamique (HDR)

Notre fonctionnalité HDR améliorée combine plusieurs photos en un seul cliché pour faire ressortir les détails de la scène en mélangeant forte luminosité et ombres.

### Mappage tonal local

Améliore les photos en augmentant les détails et le contraste uniquement aux endroits nécessaires.

### Réduction du bruit sur plusieurs images

Combine automatiquement plusieurs clichés en une photo unique avec moins de distorsion numérique (bruit).

### Aucun traitement supplémentaire

Capture des photos sans aucun traitement avancé lorsque les conditions sont parfaites.

SuperPhoto ne fonctionne que pour des photos uniques. En raison du délai nécessaire pour le traitement de l'image, le traitement et l'enregistrement de chaque cliché peuvent prendre un peu plus de temps.

*Attention :* SuperPhoto ne fonctionne pas avec les photos RAW, Protune ou le contrôle de l'exposition.

## Spécifications techniques : Photo

### Activer SuperPhoto

SuperPhoto est désactivé par défaut. Voici comment l'activer.

- 1. Dans l'écran des paramètres Photo, appuyez sur Sortie.
- 2. Sélectionnez SuperPhoto.

### HDR

La fonctionnalité HDR (imagerie à grande gamme dynamique) est l'une des techniques de traitement d'image que SuperPhoto utilise pour améliorer vos clichés. Elle combine plusieurs clichés en une photo unique avec les meilleurs résultats jamais obtenus. Choisissez ce paramètre si vous souhaitez utiliser la fonctionnalité HDR à chaque fois que vous prenez une photo.

- 1. Dans les paramètres Photo, appuyez sur Sortie.
- 2. Sélectionnez HDR.

Vous pouvez utiliser la fonctionnalité HDR uniquement pour des photos uniques. Pour obtenir de meilleurs résultats, utilisez-la dans des clichés à contraste élevé avec un minimum de mouvement.

*Attention :* la fonctionnalité HDR ne fonctionne pas avec les photos RAW ou le contrôle de l'exposition.

## Spécifications techniques : Photo

<span id="page-66-0"></span>VITESSE D'OBTURATION (NUIT ET PHOTO DE NUIT EN ACCÉLÉRÉ) La vitesse d'obturation vous permet de définir la durée d'ouverture de l'obturateur pour les modes Nuit et Photo de nuit en accéléré. Voici les options à votre disposition, accompagnées de conseils vous indiquant quand les utiliser :

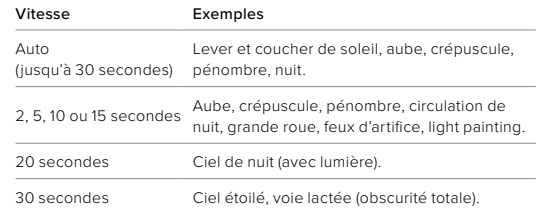

**ASTUCE DE PRO :** pour réduire le flou lors de l'utilisation des modes Photo de nuit et Photo de nuit en accéléré, montez votre caméra sur un trépied ou placez-la sur une surface stable où elle ne peut pas osciller ni être secouée.

### FRÉQUENCE DE RAFALE

Capture les scènes d'action rapides avec l'un des paramètres de vitesse élevée suivants :

- Automatique (jusqu'à 25 photos en 1 seconde en fonction de la luminosité)
- 30 photos en 3, 6 ou 10 secondes
- 25 photos en 1 seconde
- 10 photos en 1 ou 3 seconde(s)
- 5 photos en 1 seconde
- 3 photos en 1 seconde

## Spécifications techniques : Photo

### OBJECTIFS NUMÉRIQUES (PHOTO)

Les objectifs numériques vous permettent de choisir la taille de la scène capturée par votre caméra. Ils ont également un impact sur le niveau de zoom et l'effet fisheye de votre cliché. Il existe trois options d'objectif pour les photos :

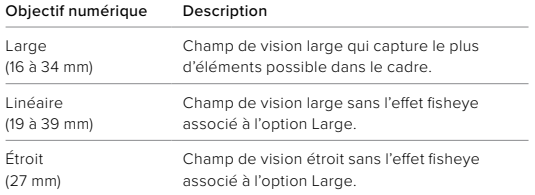

## Spécifications techniques : Photo

### FORMAT RAW

Lorsque ce paramètre est activé, toutes les photos capturées sont enregistrées en tant qu'image .jpg (pour un affichage immédiat sur votre caméra ou un partage à l'aide de l'application GoPro) et en tant que fichier .gpr. Le fichier .gpr est basé sur le format DNG d'Adobe. Ces fichiers peuvent être utilisés dans Adobe Camera Raw (ACR), version 9.7 ou ultérieure. Vous pouvez également utiliser Adobe Photoshop Lightroom CC (version 2015.7 ou ultérieure) et Adobe Photoshop Lightroom 6 (version 6.7 ou ultérieure).

En mode Photo, le format RAW est disponible avec les sous-modes Photo, Rafale, Nuit, Photo en accéléré et Photo de nuit en accéléré. Notez cependant les conditions et exceptions suivantes :

- SuperPhoto doit être désactivé.
- Les objectifs numériques doivent être définis sur Large.
- Le zoom doit être désactivé.
- Le format RAW n'est pas disponible pour la capture de photos en continu.
- Pour Photo en accéléré, l'intervalle doit être d'au moins 5 secondes.
- Pour Photo de nuit en accéléré, l'obturateur doit être réglé au moins sur 5 secondes.

**ASTUCE DE PRO :** les photos au format .gpr sont enregistrées au même endroit et portent le même nom que les fichiers .jpg. Pour y accéder, insérez votre carte SD dans un lecteur de cartes et localisez-les à l'aide de l'explorateur de fichiers de votre ordinateur.

## Spécifications techniques : Accéléré Spécifications techniques : Accéléré

### <span id="page-68-0"></span>VITESSE VIDÉO TIMEWARP

Vous pouvez augmenter la vitesse des vidéos TimeWarp jusqu'à x30 pour filmer des activités plus longues et les transformer en moments courts à partager. Par défaut, ce paramètre est défini sur Automatique, ce qui permet à la caméra d'ajuster la vitesse pour vous. Vous pouvez également régler vous-même la vitesse. Utilisez le tableau ci-dessous pour estimer la durée de vos vidéos. Par exemple, si vous réalisez un enregistrement de 4 minutes à une vitesse de x2, vous obtiendrez environ 2 minutes de vidéo TimeWarp.

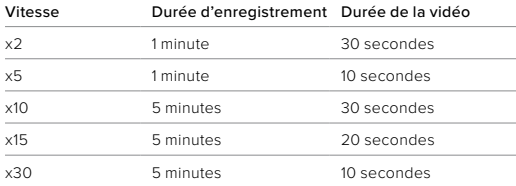

*Attention :* les durées d'enregistrement sont approximatives. La durée de la vidéo peut varier en fonction du mouvement présent dans votre enregistrement.

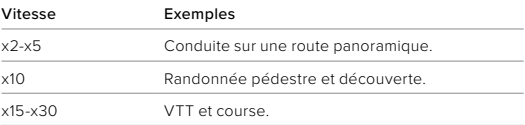

**ASTUCE DE PRO :** pour obtenir de meilleurs résultats, laissez la vitesse en mode Automatique lors de la capture d'images susceptibles d'être saccadées.

## Spécifications techniques : Accéléré

### BANDE DE VITESSE (TIMEWARP)

Appuyez sur l'écran tactile arrière pendant l'enregistrement TimeWarp pour réduire la vitesse de votre vidéo. Appuyez une nouvelle fois pour accélérer de nouveau la vidéo. Choisissez la vitesse avant l'enregistrement en appuyant sur **s** sur l'écran de capture ou en accédant au menu des paramètres TimeWarp. Il existe deux options :

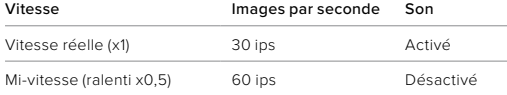

**ASTUCE DE PRO :** vous pouvez également utiliser le bouton Mode  $\mathbb{Q}$ pour activer la bande de vitesse. Faites défiler l'écran jusqu'aux raccourcis dans le menu des paramètres pour la configurer.

<span id="page-69-1"></span>RÉSOLUTION VIDÉO (TIMEWARP ET VIDÉO EN ACCÉLÉRÉ) HERO9 Black capture des vidéos TimeWarp et des vidéos en accéléré dans quatre résolutions :

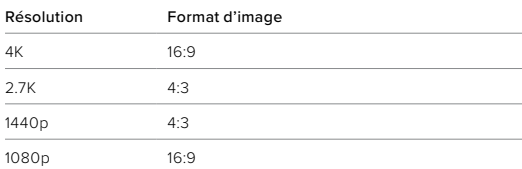

## Spécifications techniques : Accéléré

Pour en savoir plus, consultez les sections suivantes :

- *[Résolution vidéo](#page-69-1)* (page 138)
- *[Format d'image](#page-62-0)* (page 125)

### <span id="page-69-0"></span>INTERVALLE POUR LE MODE ACCÉLÉRÉ

L'intervalle définit la fréquence à laquelle la caméra effectue une prise dans les modes Vidéo en accéléré et Photo en accéléré.

Les intervalles disponibles sont les suivants : 0,5 (par défaut), 1, 2, 5, 10 et 30 seconde(s), 1, 2, 5, 30 minute(s) et 1 heure.

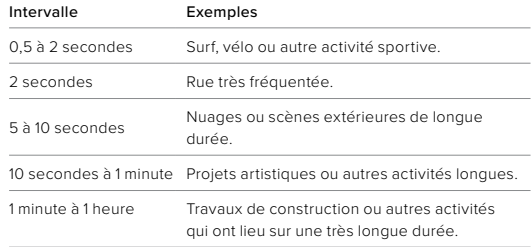

## Spécifications techniques : Accéléré

### Durée d'enregistrement en mode Vidéo en accéléré

Utilisez ce tableau pour déterminer la durée de vos vidéos.

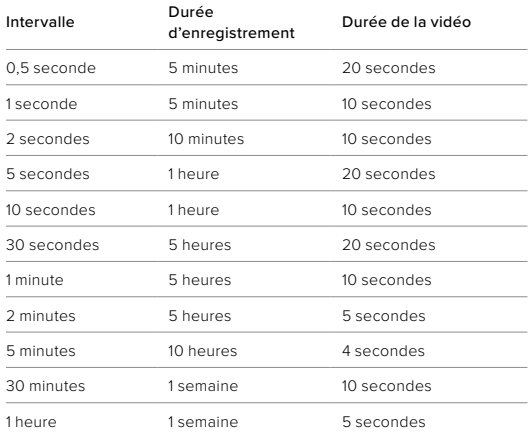

**ASTUCE DE PRO :** pour de meilleurs résultats, montez votre caméra sur un trépied ou placez-la sur une surface stable où elle ne peut pas osciller ni être secouée. Utilisez la vidéo TimeWarp pour capturer une vidéo en accéléré lorsque vous vous déplacez.

## Spécifications techniques : Accéléré

### <span id="page-70-0"></span>INTERVALLE POUR LE MODE NUIT EN ACCÉLÉRÉ

Choisissez la fréquence à laquelle votre GoPro réalise un cliché en mode Nuit en accéléré. Les intervalles pour le mode Nuit en accéléré sont les suivants : Automatique ; 4, 5, 10, 15, 20 et 30 secondes ; et 1, 2, 5, 30 et 60 minutes.

L'option par défaut Automatique synchronise l'intervalle avec le réglage de l'obturateur. Si la vitesse d'obturation est définie sur 10 secondes et que le paramètre Intervalle est défini sur Automatique, votre caméra réalise un cliché toutes les 10 secondes.

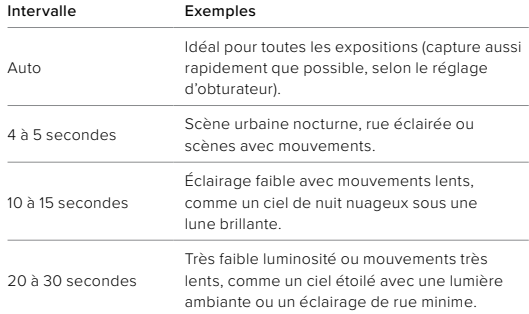

## Spécifications techniques : Protune

Protune exploite tout le potentiel créatif de votre caméra en vous permettant de contrôler manuellement des paramètres avancés, comme la couleur, la balance des blancs et la vitesse d'obturation. Cette fonction est compatible avec les outils professionnels de correction de couleur et les autres logiciels d'édition.

Voici quelques astuces à garder à l'esprit :

- Protune est disponible pour tous les modes, à l'exception de Boucle et LiveBurst. Faites défiler vers le bas dans le menu des paramètres pour afficher tous les paramètres Protune.
- Certains paramètres Protune ne sont pas disponibles lorsque le contrôle de l'exposition est activé.
- Les modifications des paramètres Protune dans un préréglage donné s'appliquent uniquement à ce préréglage. Par exemple, une modification de la balance des blancs en mode Accéléré n'affectera pas la balance des blancs des photos en rafale.

**ASTUCE DE PRO :** vous pouvez réinitialiser tous les paramètres Protune et restaurer ainsi leur valeur par défaut en appuyant sur (5 dans le menu Paramètres.

### DÉBIT

Le débit détermine la quantité de données utilisée pour enregistrer une seconde de vidéo. HERO9 Black vous permet de choisir entre un débit élevé ou faible.

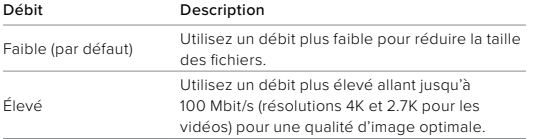

### COULEUR

Le paramètre Couleur permet d'ajuster le profil colorimétrique de vos vidéos et photos. Parcourez les options pour afficher un aperçu en direct de chaque paramètre, puis appuyez sur celui que vous souhaitez utiliser.

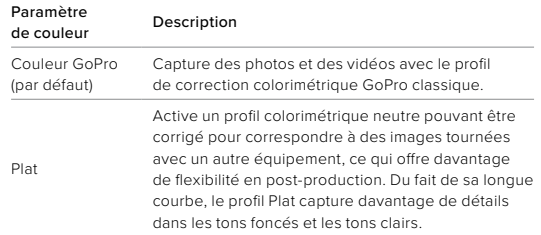

### BALANCE DES BLANCS

La balance des blancs permet d'ajuster la température de couleur des vidéos et des photos par rapport à la dominante chaude ou froide des conditions de luminosité. Parcourez les options pour afficher un aperçu en direct de chaque paramètre, puis appuyez sur celui que vous souhaitez utiliser.

Les options de ce paramètre sont les suivantes : Automatique (par défaut), 2300K, 2800K, 3200K, 4000K, 4500K, 5000K, 5500K, 6000K, 6500K et Natif. Des valeurs plus faibles vous donneront des tonalités plus chaudes.

Vous pouvez également choisir l'option Automatique pour laisser votre GoPro définir la balance des blancs ou l'option Natif pour créer des fichiers avec une correction colorimétrique minimale qui permet ainsi des réglages plus précis en post-production.
# Spécifications techniques : Protune

#### ISO MINIMUM/MAXIMUM

Les paramètres ISO Minimum et ISO Maximum permettent de définir une plage de valeurs pour la sensibilité de la caméra à la lumière et au bruit d'image. Le bruit d'image se rapporte au degré de granulation présent dans l'image.

Avec une faible luminosité, les valeurs ISO supérieures produisent des images plus lumineuses, mais avec davantage de bruit. Les valeurs inférieures produisent des images plus sombres avec moins de bruit. Parcourez les options pour afficher un aperçu en direct de chaque paramètre, puis appuyez sur celui que vous souhaitez utiliser.

Par défaut, la valeur de l'option ISO Maximum est définie sur 3200 pour les vidéos et les photos. Par défaut, l'option ISO Minimum est définie sur 100.

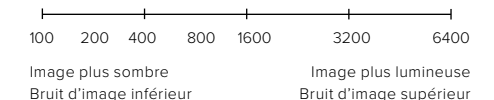

*Attention :* en mode de capture Vidéo ou Photo, la valeur ISO dépend du réglage de l'obturateur Protune. La valeur ISO Maximum que vous sélectionnez est utilisée comme valeur ISO maximale. La valeur ISO effectivement appliquée peut être inférieure selon les conditions de luminosité.

**ASTUCE DE PRO :** pour verrouiller le paramètre ISO sur une valeur précise, spécifiez des valeurs identiques pour les paramètres ISO Minimum et ISO Maximum.

## Spécifications techniques : Protune

#### OBTURATEUR

L'obturateur Protune s'applique uniquement aux modes Vidéo, Photo et LiveBurst. Ce paramètre détermine la durée d'ouverture de l'obturateur. Parcourez les options pour afficher un aperçu en direct de chaque paramètre, puis appuyez sur celui que vous souhaitez utiliser. Le paramètre par défaut est Automatique.

En mode Photo, les options disponibles sont Automatique, 1/125, 1/250, 1/500, 1/1000 et 1/2000 seconde.

En mode Vidéo, les options disponibles dépendent du réglage ips choisi, comme indiqué ci-dessous.

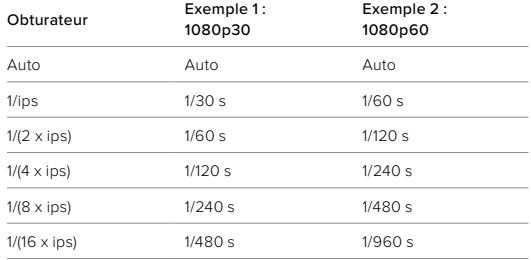

**ASTUCE DE PRO :** pour améliorer la netteté de vos vidéos et de vos photos lorsque vous utilisez le paramètre Obturateur, fixez votre caméra sur un trépied ou toute autre surface stable et immobile, où elle n'oscillera pas.

# Spécifications techniques : Protune

COMPENSATION DE LA VALEUR D'EXPOSITION (COMP V.E.) La compensation de la valeur d'exposition a un impact sur la luminosité de vos photos et vidéos. L'ajustement de ce paramètre peut améliorer la qualité d'image lors de prises de vue avec une luminosité hautement contrastée.

Les options de ce paramètre vont de -2,0 à +2,0. Le paramètre par défaut est 0.

Faites défiler les options à droite de l'écran Comp. V.E pour afficher un aperçu en direct de chaque paramètre, puis appuyez sur celui que vous souhaitez utiliser. Les valeurs supérieures produisent des images plus lumineuses.

*Attention :* en mode Vidéo, ce paramètre est disponible uniquement si l'obturateur est réglé sur Automatique.

Vous pouvez aussi ajuster l'exposition en fonction d'une zone spécifique de la scène. Pour en savoir plus, consultez la section *Contrôle de l'exposition* (page 76).

**ASTUCE DE PRO :** la compensation de la valeur d'exposition ajuste la luminosité par rapport au réglage ISO sélectionné. Si la luminosité a déjà atteint le réglage ISO dans un environnement à faible luminosité, augmenter la compensation de la valeur d'exposition n'aura aucun effet. Pour augmenter davantage la luminosité, sélectionnez une valeur ISO supérieure.

## Spécifications techniques : Protune

### NETTETÉ

Le paramètre Netteté contrôle la qualité des détails capturés dans vos images vidéo ou vos photos. Les options de ce paramètre sont les suivantes : Élevée (par défaut), Moyenne et Faible.

Parcourez les options pour afficher un aperçu en direct de chaque paramètre, puis appuyez sur celui que vous souhaitez utiliser.

**ASTUCE DE PRO :** si vous comptez augmenter la netteté durant le montage, réglez ce paramètre sur Faible.

# Spécifications techniques : Protune

## AUDIO RAW

Ce paramètre crée un fichier .wav distinct pour votre vidéo, en plus de la piste audio .mp4 standard. Vous pouvez sélectionner le niveau de traitement à appliquer à la piste audio RAW.

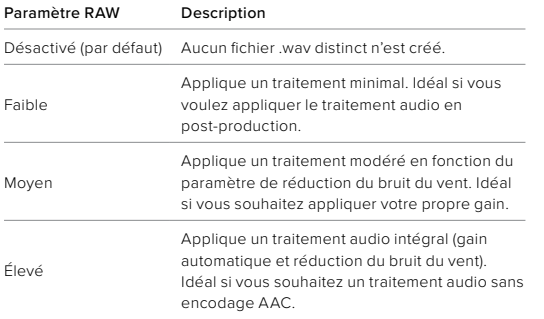

Insérez votre carte SD dans un lecteur de carte pour accéder aux fichiers .wav avec votre ordinateur. Ils sont enregistrés sous le même nom et au même endroit que les fichiers .mp4.

## Spécifications techniques : Protune

## RÉDUCTION DU BRUIT DU VENT

Votre HERO9 Black utilise trois microphones pour capturer le son pendant l'enregistrement d'une vidéo. Vous pouvez personnaliser la façon dont ils sont utilisés en fonction des conditions d'enregistrement et du type de son que vous souhaitez obtenir dans votre vidéo finale.

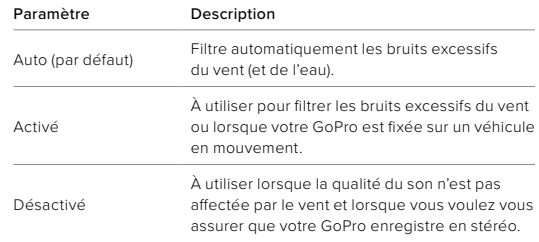

GoPro s'engage à fournir le meilleur service possible. Pour joindre le service d'assistance clientèle de GoPro, rendez-vous sur [gopro.com/help.](http://gopro.com/help)

# Marques déposées

GoPro, HERO et leurs logos respectifs sont des marques commerciales ou des marques déposées de GoPro, Inc. aux États-Unis et dans d'autres pays. © 2020 GoPro, Inc. Tous droits réservés. Pour obtenir des informations sur les brevets, rendez-vous sur [gopro.com/patents.](http://gopro.com/patents) GoPro, Inc., 3025 Clearview Way, San Mateo CA 94402 | GoPro GmbH, Floessergasse 2, 81369 Munich, Germany

# Informations réglementaires

Pour consulter la liste complète des homologations par pays, reportez-vous aux Instructions produit et sécurité importantes fournies avec votre caméra ou visitez le site [gopro.com/help](http://gopro.com/help).

# $\epsilon$